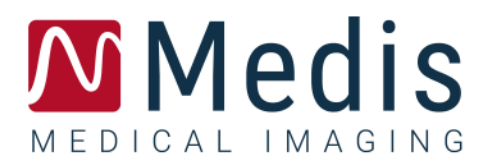

# QFlow 4D 1.1

## User Manual

March 16, 2023 9.19.400.11.10 v10.0

### **Table of Contents**

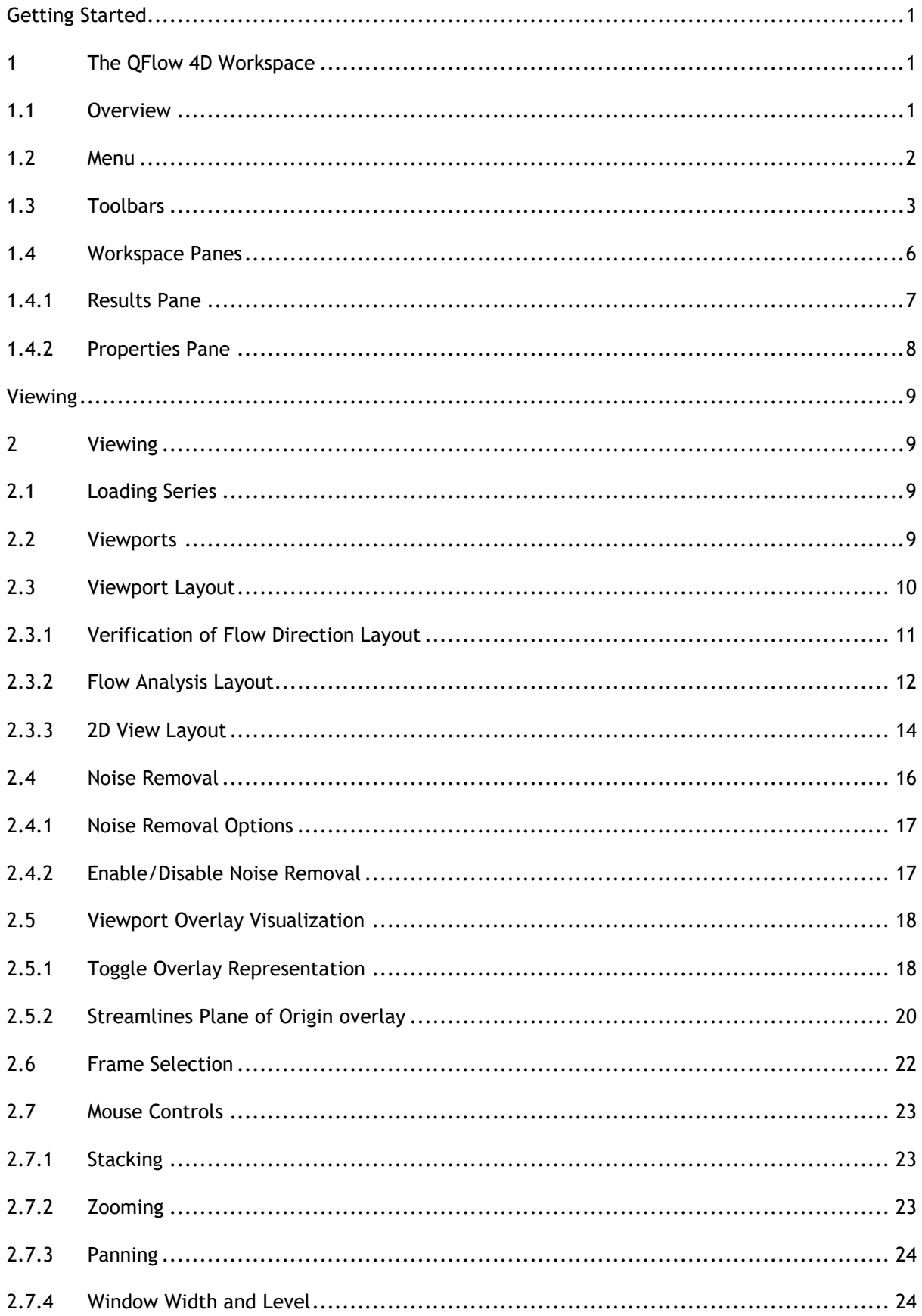

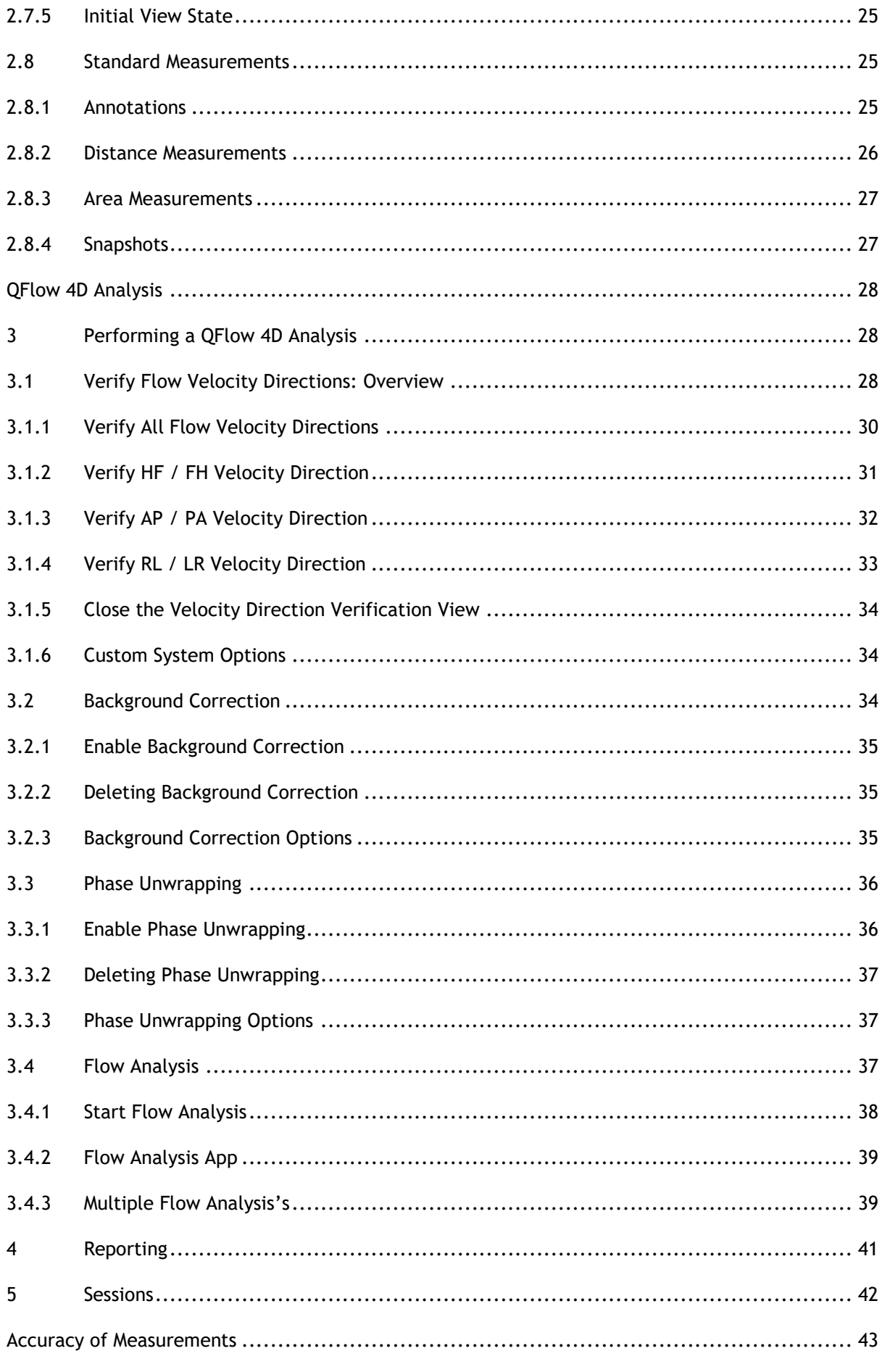

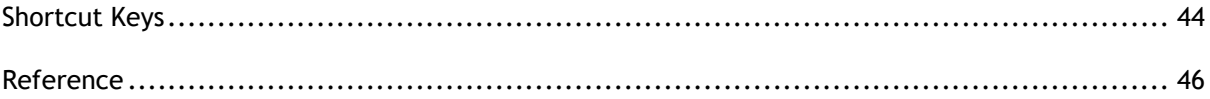

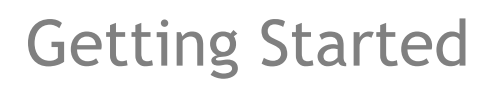

## <span id="page-4-1"></span><span id="page-4-0"></span>**1 The QFlow 4D Workspace**

QFlow 4D is launched from the app toolbar, app context menu, or app pane of Medis Suite, by

selecting the QFlow 4D is app icon  $\mathcal{R}$ . Detailed information on how to start an application and how to load series into the application, is described in the Medis Suite user manual.

This chapter covers the following topics:

- **Overview**
- Menu bar
- **Toolbars**
- Workspace panes
- **Viewing**

### <span id="page-4-2"></span>**1.1 Overview**

The main workspace consists of a menu bar, toolbars, workspace panes and the central window area which is comprised of Double Oblique, 3D-MIP and Velocity image viewports. There are also results and properties panes.

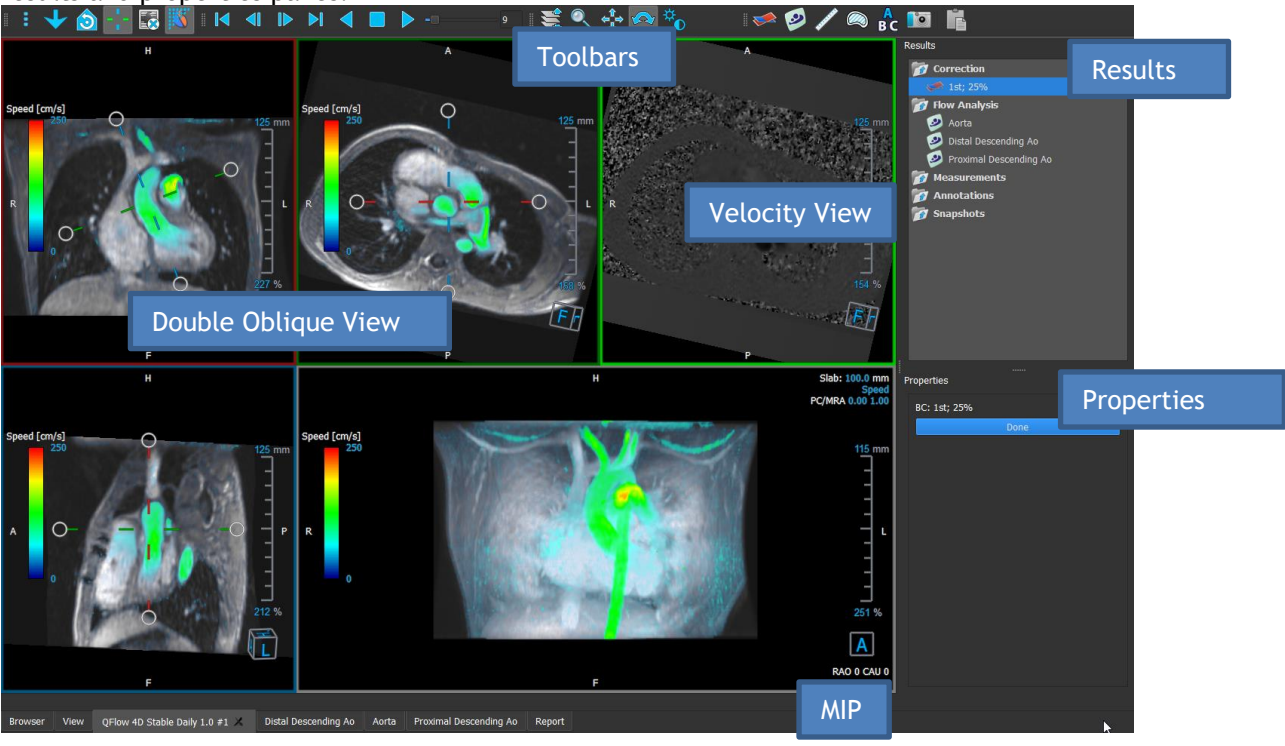

*Figure 1 : Workspace Overview*

You can customize the workspace by hiding, resizing or moving the workspace panes and toolbars. Any changes that you make to the workspace are saved for each individual Windows user.

### <span id="page-5-0"></span>**1.2 Menu**

The menu contains commands to activate the application functionality.

**To make the menu visible:**

• Select on the menu icon **in the in the General toolbar.** 

The menu commands are organized into the following main menus; **Panes**, **Toolbars**, **Cine**, **Image Control, Procedures** and **Help.**

In addition, there are menu items; **Reset layout, Reset Window/Level, Initial View State, Show/Hide axes** and **Options**. For some of these commands, tool buttons are available in the toolbars as shortcuts.

Menu commands may be grayed out when you are performing a procedure, such as an area measurement. You can make the menu commands active by canceling or finishing the procedure.

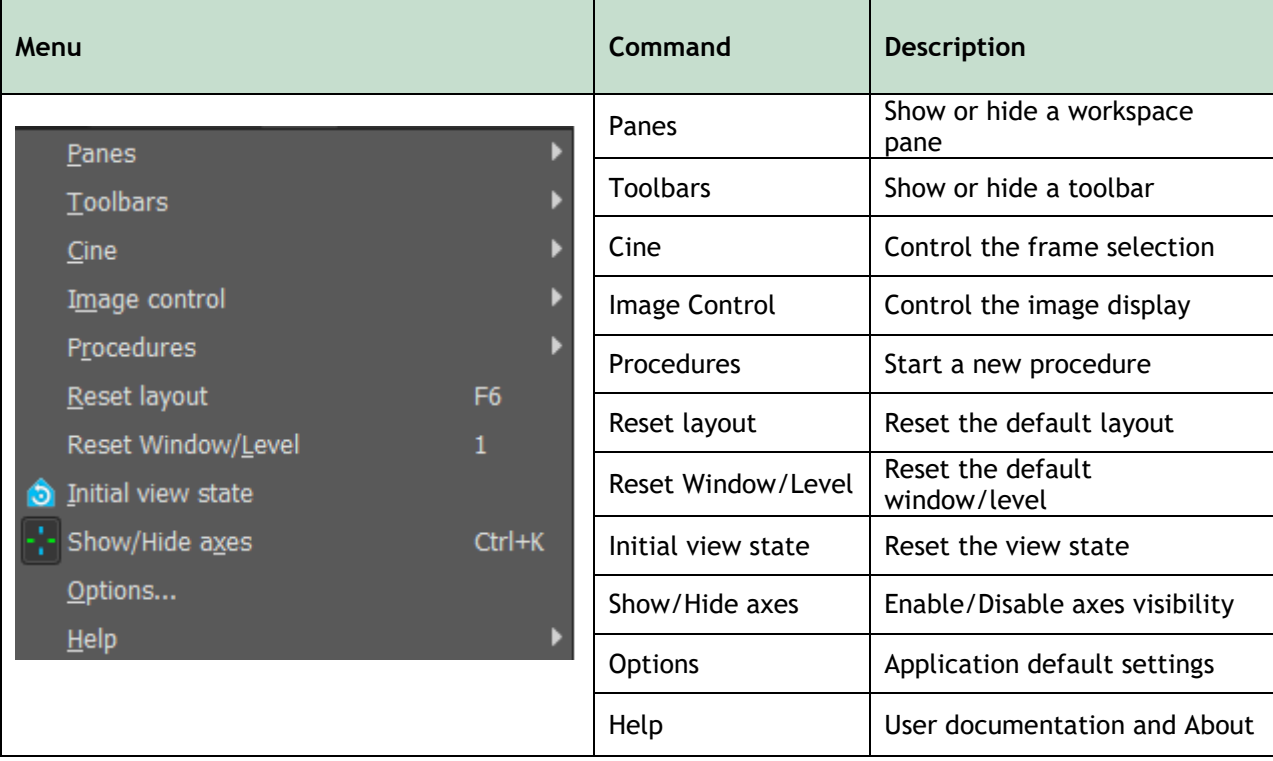

### <span id="page-6-0"></span>**1.3 Toolbars**

You can move toolbars to another part of the main window. You can also show or hide toolbars.

#### **To move a toolbar:**

• Click on the double-bar grip handle  $\Box$  of the toolbar and drag it.

You can now move the toolbar to any location on the sides of the main window. Simply click and drag the toolbar to its new position. The position of the toolbar is saved when you close the application.

#### **To show or hide a toolbar:**

- 1. Select  $\begin{bmatrix} \cdot & \cdot \\ \cdot & \cdot \end{bmatrix}$  > Toolbars.
- 2. Select a check box to show the toolbar, clear a check box to hide the toolbar.

#### Or,

- 1. Right-click in the toolbar area. This opens a context menu.
- 2. Select a check box to show the toolbar, clear a check box to hide the toolbar.

The state of the toolbars is saved when you close the application.

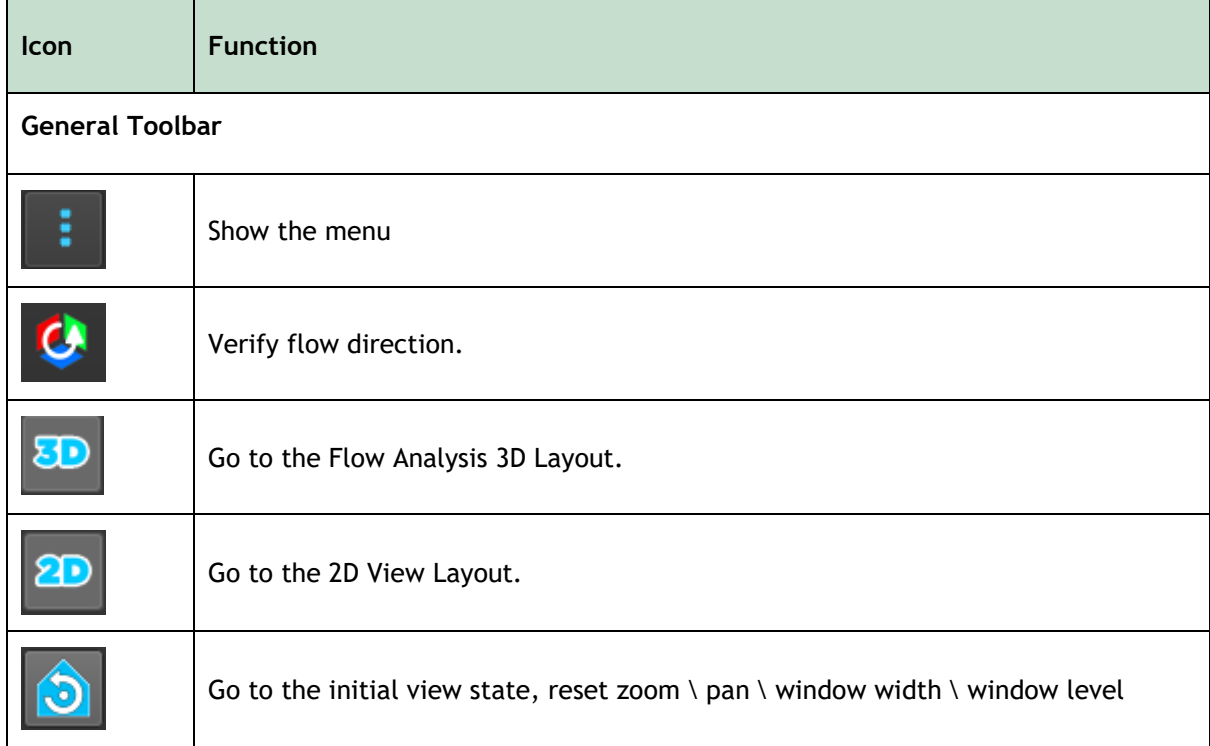

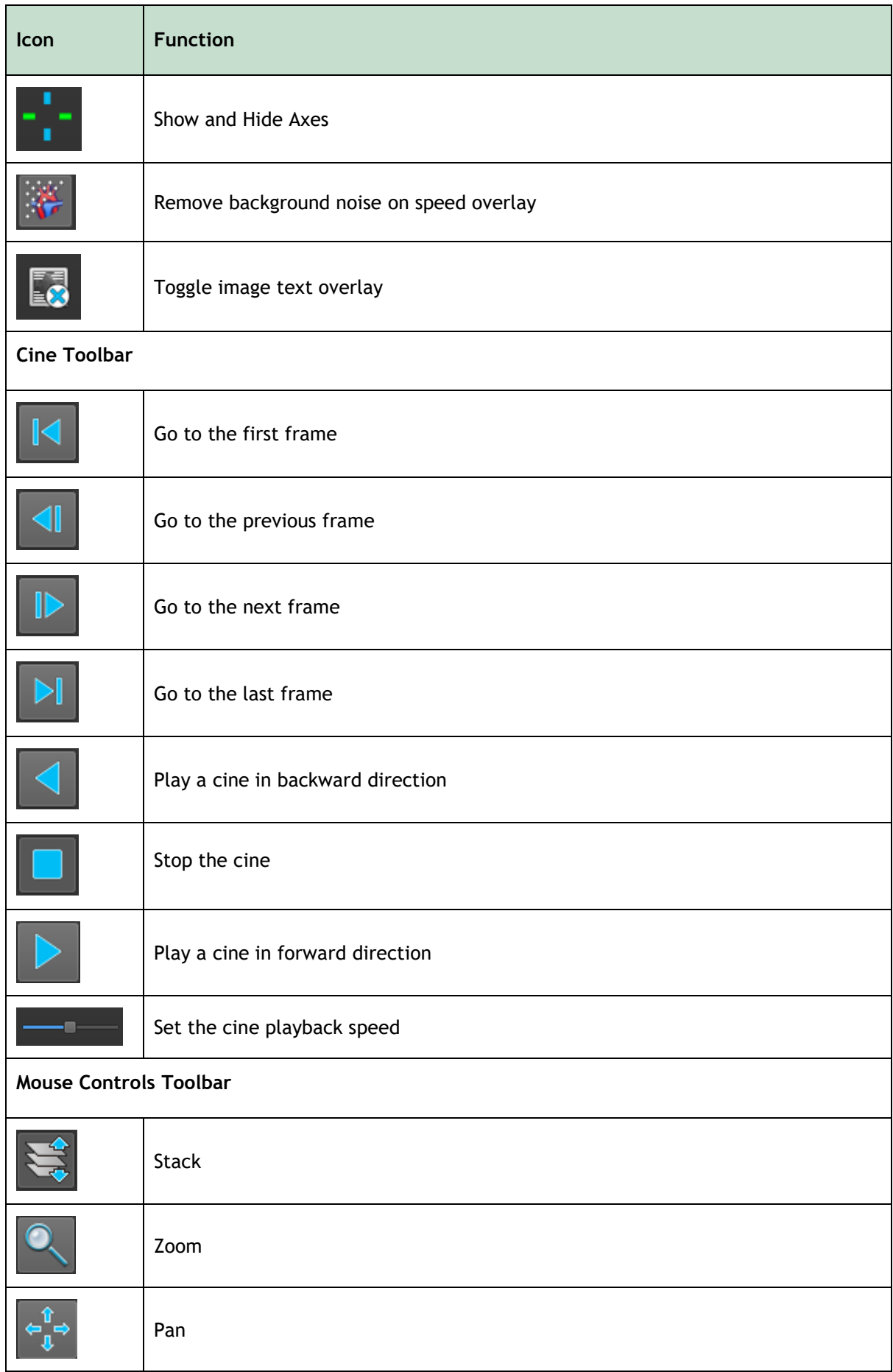

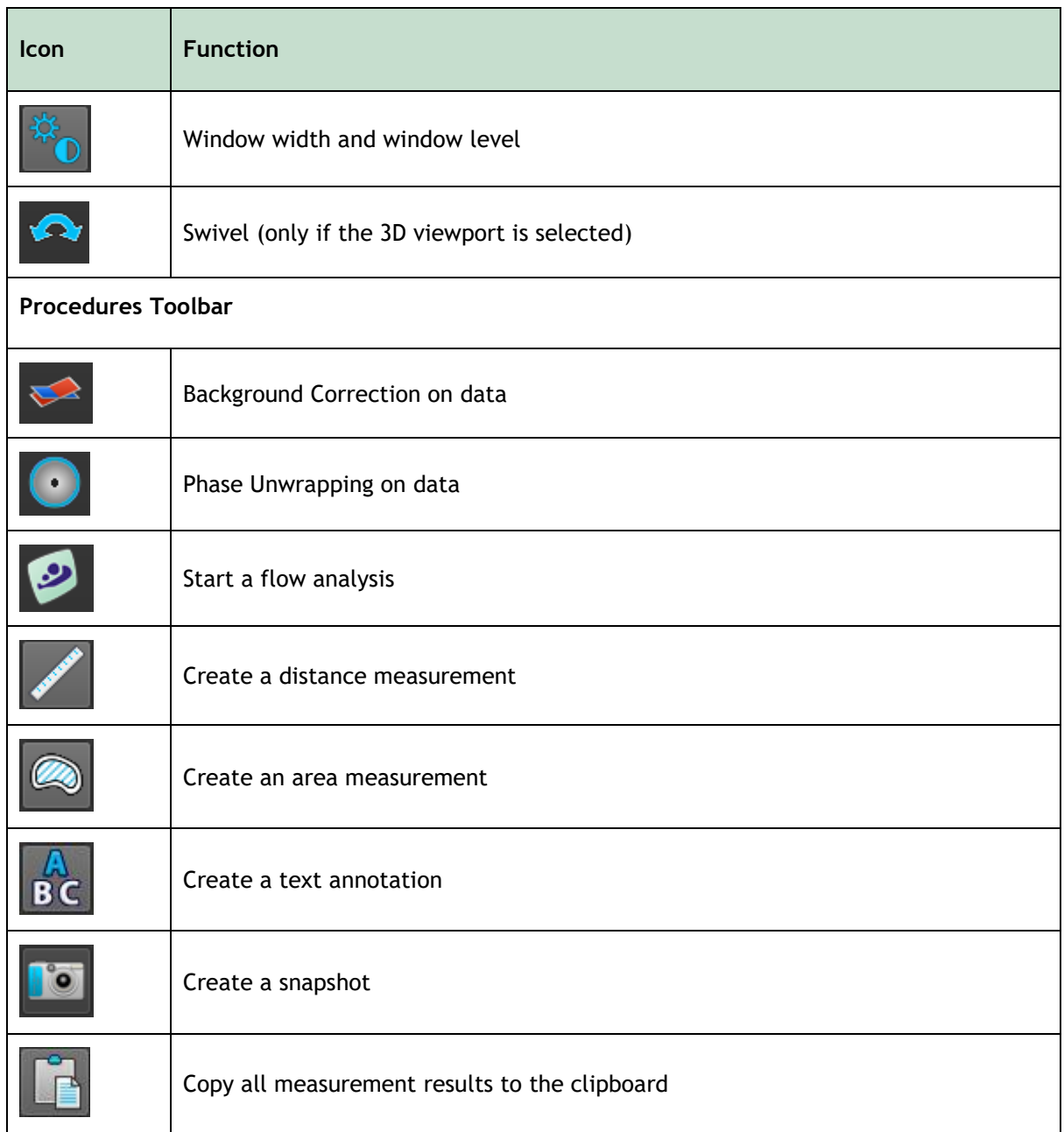

### <span id="page-9-0"></span>**1.4 Workspace Panes**

By default, the workspace displays the following panes to the right of the image viewports:

- **Results**
- **Properties**

You can show or hide panes, dock panes, combine panes into one tabbed panel and remove panes from a panel.

#### **To show or hide a pane:**

• Select > **Panes**, and select a hidden pane to show it, or select a visible pane to hide it.

#### **To dock a pane:**

- 1. Click and drag the title bar of the pane.
- 2. Move the pane to the sides of the viewer window to select one of the dock areas.

As the pane approaches a dock area, the area is highlighted with a dotted line. The pane can be combined with another pane or inserted separately.

3. When the dock area of your choice appears highlighted, release the mouse button.

This docks the pane into the selected position.

#### **To combine panes into one tabbed panel:**

• Click and drag the title bar of the pane to the title bar of the pane with which you want to combine it.

This creates a tabbed panel.

#### **To remove panes from a panel:**

• Click and drag the title bar of the pane away from the panel.

### <span id="page-10-0"></span>**1.4.1 Results Pane**

The **Results** pane shows the following in QFlow 4D.

- It shows standard procedures, i.e. measurements, annotations and snapshots performed on the series that is loaded in the viewport.
- It shows the **Background Correction.**
- It shows the list of **Flow Analyses.**

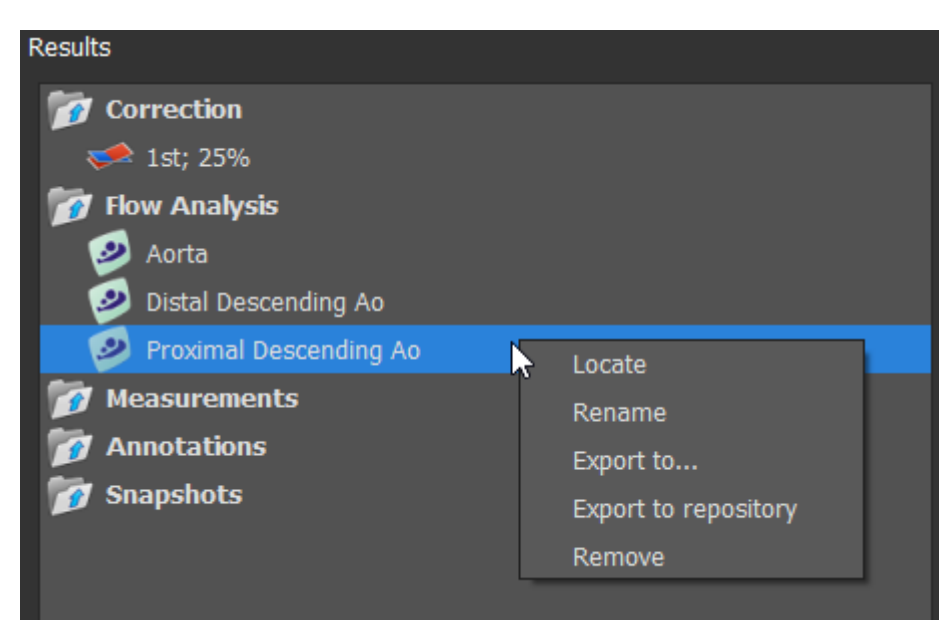

*Figure* 2 *Results Pane*

You can collapse and expand an item by selecting on the group header.

You can right-click a procedure to perform actions on the procedure. Depending on the type of procedure, you will get a context menu with several options.

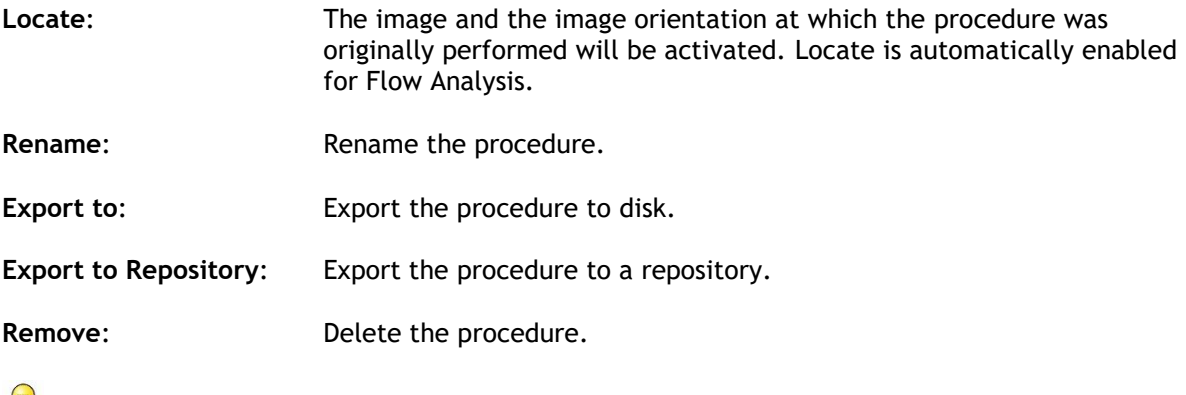

Flow Analysis procedures offer a list of pre-defined labels.

### <span id="page-11-0"></span>**1.4.2 Properties Pane**

The **Properties** pane shows the properties of the selected procedure. You can modify QFlow 4D standard procedures, i.e. measurements, annotations or snapshot procedures as well as the Flow Analysis reconstructions.

**To modify a label (Measurements, Annotations and Snapshots):**

- 1. On the **Results** pane, select the procedure.
- 2. On the **Properties** pane, select the ellipsis **on the right of the Label field and select a** predefined label, or type a custom label and press Enter.

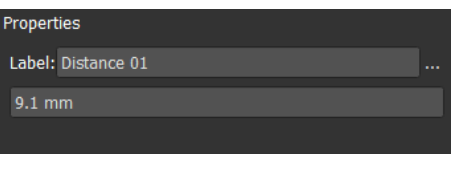

| Label: PV annulus (2) | <b>Veins</b>          |                     |
|-----------------------|-----------------------|---------------------|
| 75.1 mm               | Pulmonary             |                     |
|                       | Aorta                 |                     |
|                       | Valves                | $PV$ annulus $(1)$  |
|                       | <b>RVOT</b>           | PV annulus (2)      |
|                       | <b>Defects</b>        | TV annulus $(1)$    |
|                       | Coronaries            | TV annulus (2)      |
|                       | <b>Stents</b>         | $MV$ annulus $(1)$  |
|                       | Pericardial Thickness | MV annulus (2)      |
|                       |                       | Ņ<br>AV annulus (1) |
|                       |                       | AV annulus (2)      |

*Figure 3 Predefined Labels Menu*

## Viewing

### <span id="page-12-1"></span><span id="page-12-0"></span>**2 Viewing**

### <span id="page-12-2"></span>**2.1 Loading Series**

Series can be loaded into QFlow 4D from the **Series Browser** of Medis Suite. Refer to the Medis Suite user manual for detailed instructions.

A 4D flow MRI dataset consists of time-resolved, three-dimensional series encoded in three velocity directions and a single modulus (or magnitude) series. QFlow 4D, also supports short and long-axis series.

QFlow 4D requires at least one set of 4D flow MRI dataset to begin visualization.

#### **To load series from the Series Browser of Medis Suite**

- 1. Select three sets of 4D flow velocity series and one 4D flow modulus series, in the image or text view of the Medis Suite **Series Browser**.
- 2. Click and drag the selected items onto any viewport.

Or,

1. Double click an item in the image view or text view of the Medis Suite **Series Browser**.

Or,

- 1. Select all series in the image or text view of the Medis Suite **Series Browser**.
- 2. Right-click above the selected series to open a context menu.

Choose QFlow 4D.

This will load the series into the viewports. By default, a cine will start playing to present all individual image frames.

QFlow 4D only loads MR DICOM series.

### <span id="page-12-3"></span>**2.2 Viewports**

The viewport text overlay displays detailed information about the patient, the hospital, the image acquisition, and the display settings.

**To show or hide the patient and image information:**

• Select **> Options**, **Hangings**.

Select or deselect **Show patient information** or **Show image information**.

Or

• Use 'O' to toggle through the different modes of hiding the overlay displays.

Or

Select  $\mathbb{E}$  in the toolbar, to toggle through the different modes of hiding the overlay displays.

#### **To maximize an image in the viewport:**

• Double-click the image.

This maximizes the viewport, so that it takes up the entire viewport.

To return to the original viewport layout, double-click the image again.

Interactive graphics are displayed in blue color  $\frac{[Frame: 21/53]}{[name: 21/53]}$  and allow you to change image or display properties with your mouse.

### <span id="page-13-0"></span>**2.3 Viewport Layout**

QFlow 4D consists of three independent screen layouts.

- Verification of Flow Direction Layout
- Flow Analysis 3D View Layout
- 2D View Lavout

#### **To enable Verification of Flow Direction Layout**

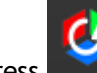

Press to enable Verification of Flow Direction Layout.

#### **To enable Flow Analysis 3D Layout**

to enable Flow Analysis 3D View Layout.

#### **To enable 2D View Layout**

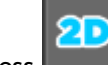

Press **the study of the enable 2D View Layout.** 

### <span id="page-14-0"></span>**2.3.1 Verification of Flow Direction Layout**

This is the layout used for verification of the flow direction.

Refer to Section: [Verify Flow Velocity Directions:](#page-31-2) Overview

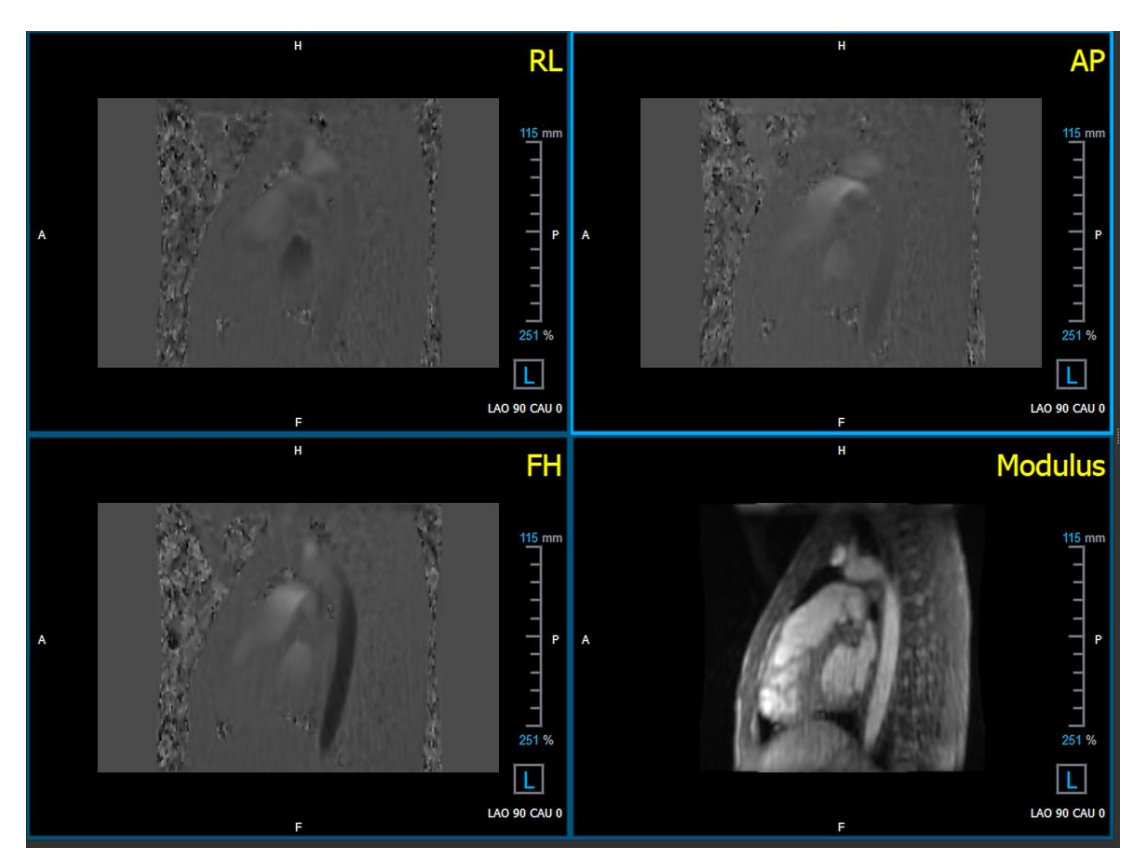

*Figure 4 Verification Of Flow Direction Layout*

### <span id="page-15-0"></span>**2.3.2 Flow Analysis Layout**

The primary layout in QFlow 4D consists of five viewports.

- 1. Three double oblique views
- 2. 3D View
- 3. Velocity view

### **2.3.2.1 Double Oblique View**

The main purpose of the double oblique views is to determine the plane of interest to be used for Flow Analysis in QFlow 4D. The double oblique views show the orthogonal views of the 3D volume.

The double oblique viewports are highlighted in blue in Figure 5 Double Oblique Viewport Layout.

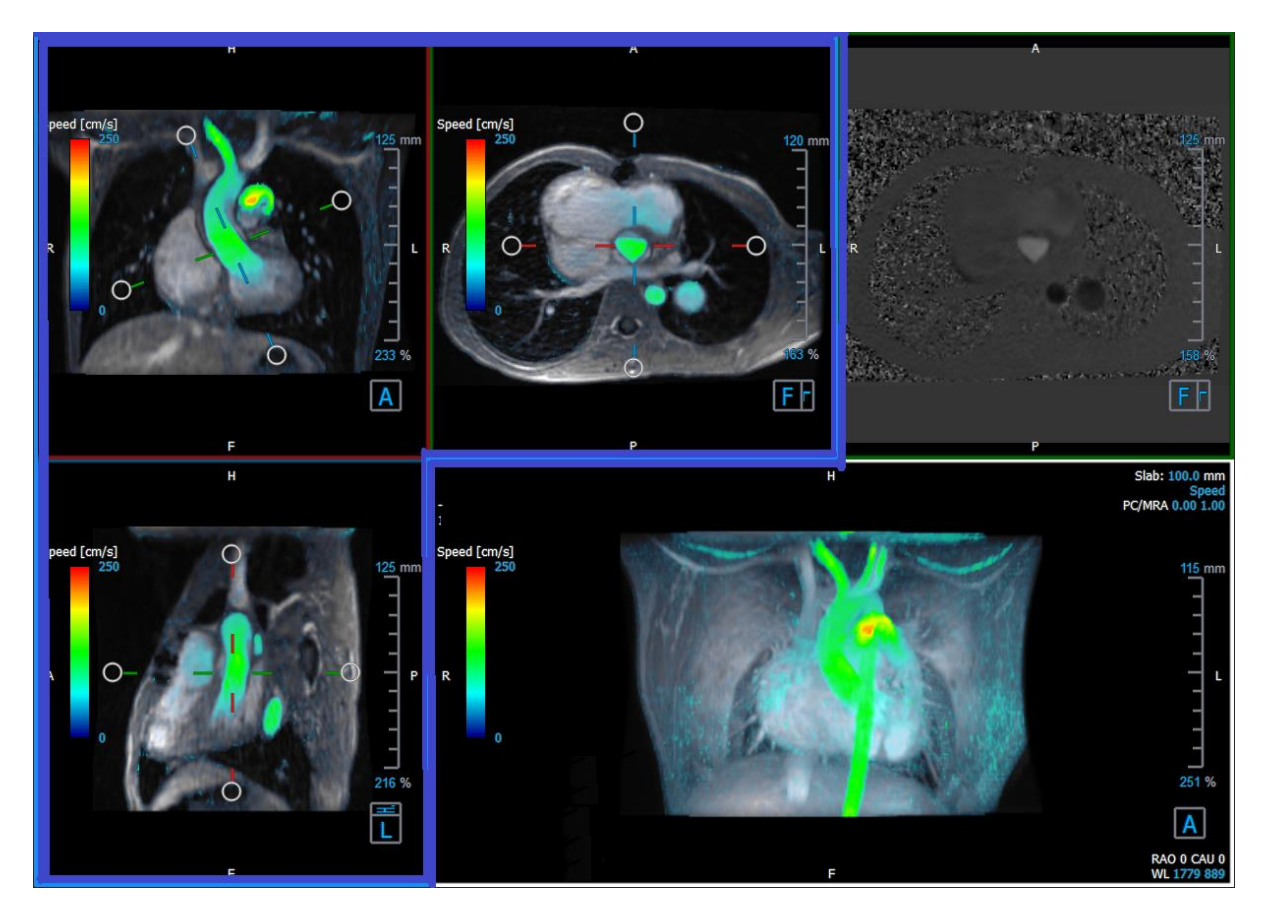

*Figure 5 Double Oblique Viewport Layout*

### **2.3.2.2 3D View**

The 3D view viewport is highlighted in blue in Figure 6 [3D View, viewport.](#page-16-0)

The 3D view is a viewport that shows the series rendered in 3D.

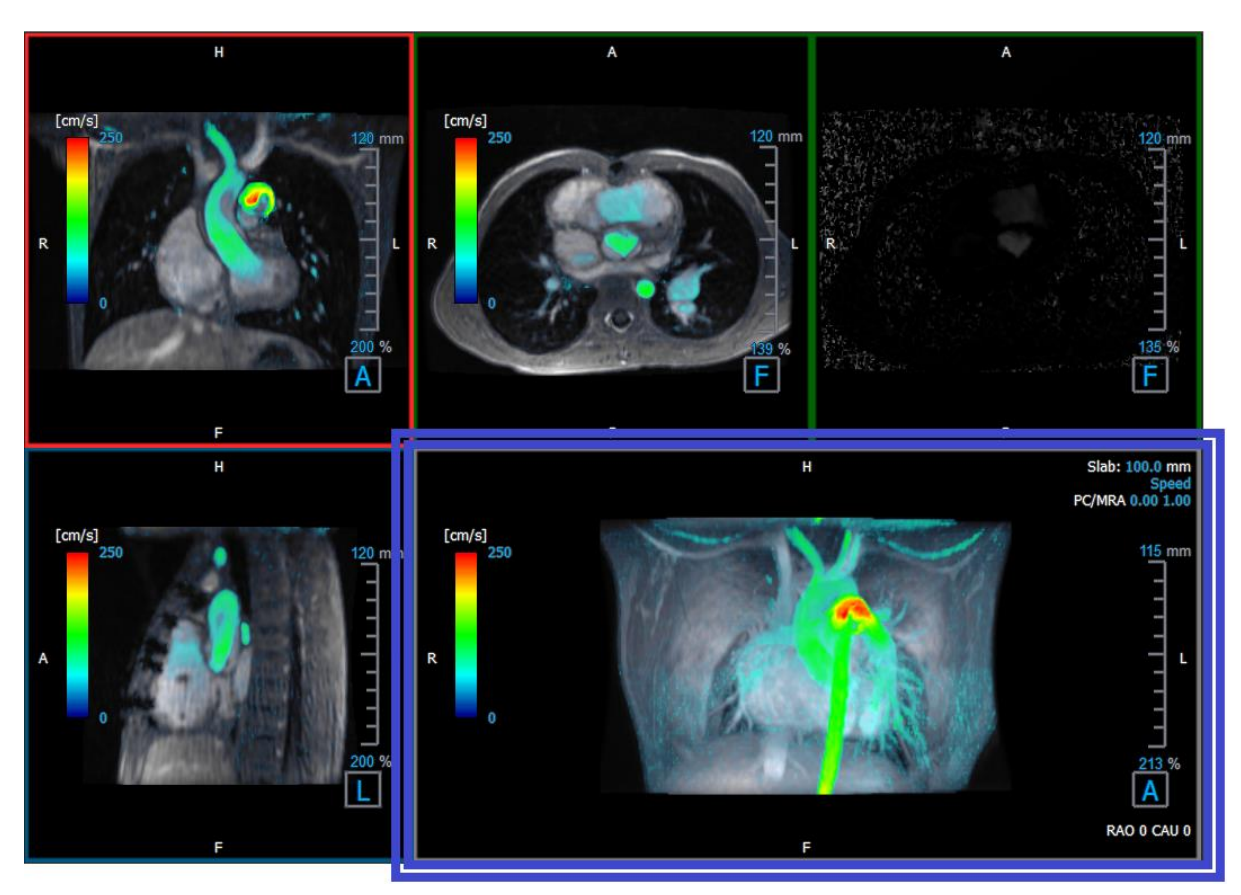

*Figure 6 3D View, viewport*

### <span id="page-16-0"></span>**2.3.2.3 Flow 2D Representation**

The top middle and top right viewports show the series at the reconstruction plane defined by the user for Flow Analysis procedure. The top middle viewport shows the reconstructed modulus image and the top right viewport shows the perpendicular velocities of that plane.

These two planes, marked in red in Figure 6 The Modulus and Phase series, shows the data that is used for the Flow Analysis.

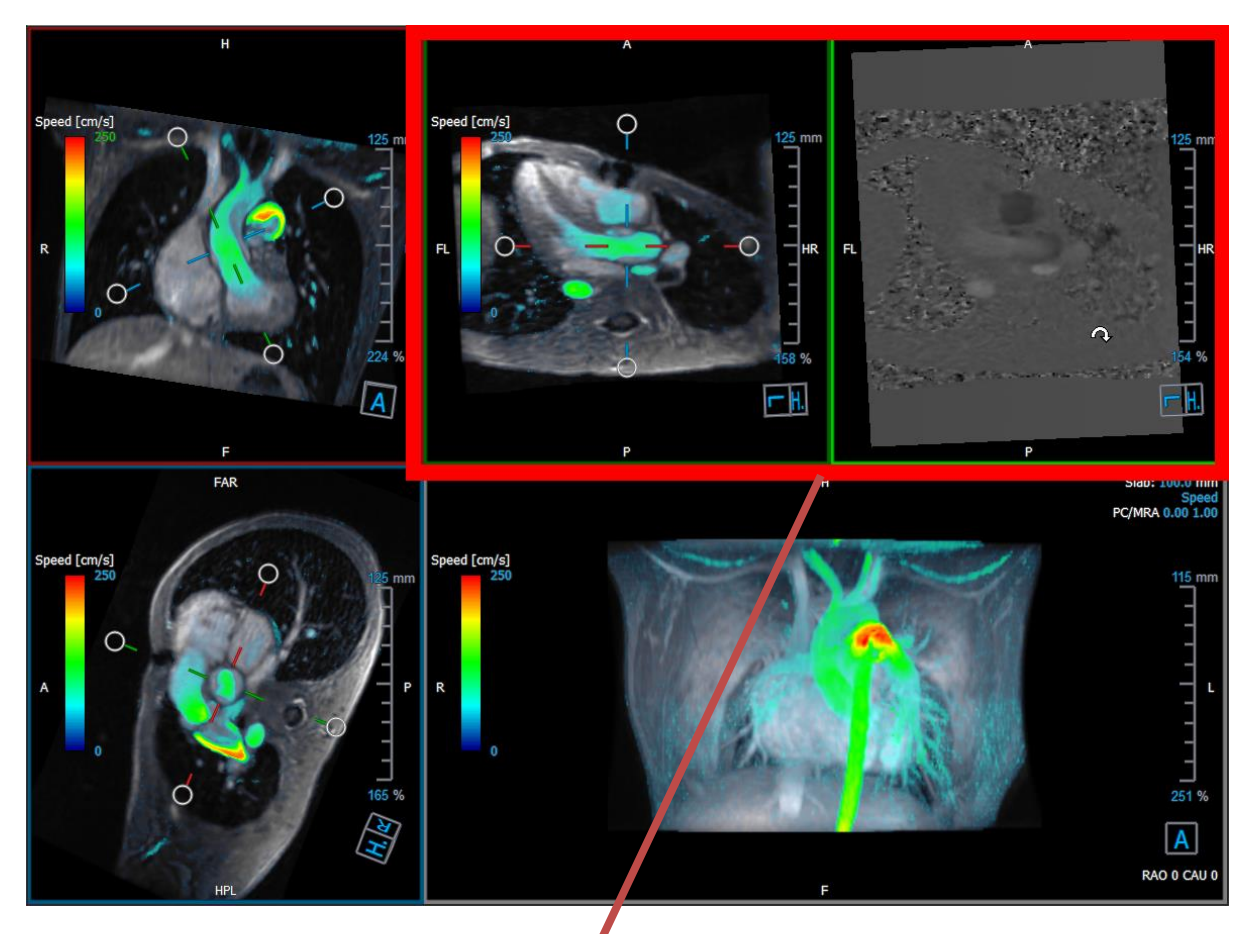

*Figure 7 The Modulus and Phase images*

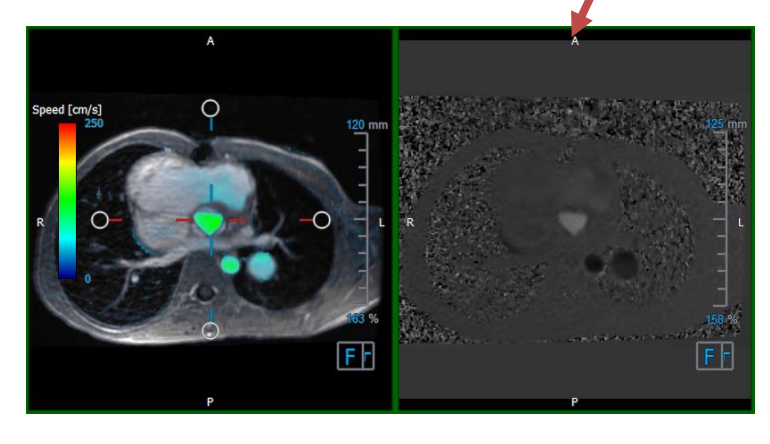

*Figure* 8 *Flow Analysis Plane of Modulus and Phase images*

### <span id="page-17-0"></span>**2.3.3 2D View Layout**

All viewports show 2D orientation images. Optionally, Speed, Vectors and Streamlines can be displayed.

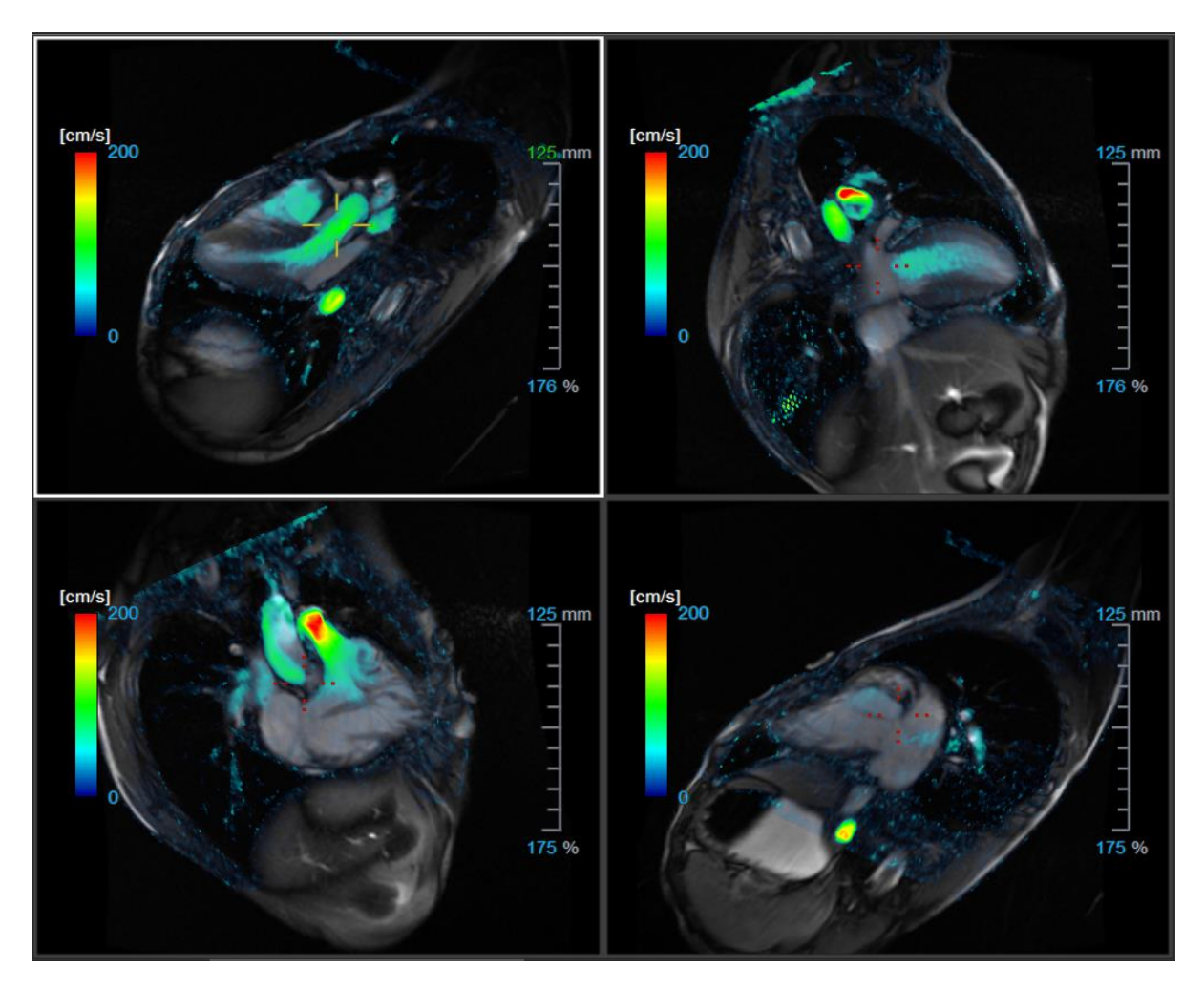

*Figure 9 2D View Layout with 4 high-resolution series. A speed overlay is shown on these images.*

### **2.3.3.1 Loading new series into 2D View layout**

Series can be loaded in the viewport from the **Series Browser**.

#### **To load series in the viewport**

- 1. Click an item in the image view or text view of the Series Browser to select it.
- 2. Click and drag the selected series from the **Series Browser** to the viewport.

This will load the series into the viewport. When multiple slices are contained in the series, the middle slice is displayed by default. When multiple time points are contained in the series, the first time point is displayed by default.

#### **To review all series in the active study**

- 1. Press **Page Down** on your keyboard to load the next series into the viewport.
- 2. Press **Page Up** on your keyboard to load the previous series into the viewport.

### **2.3.3.2 Cross Referencing**

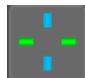

The cross hair tool enables the user to visually relate the active image and image position with that of the different series loaded in other viewports. Cross referencing is visible when multiple related series are loaded.

#### **To enable/disable the crosshairs**

Click in the general toolbar to enable or disable cross hair.

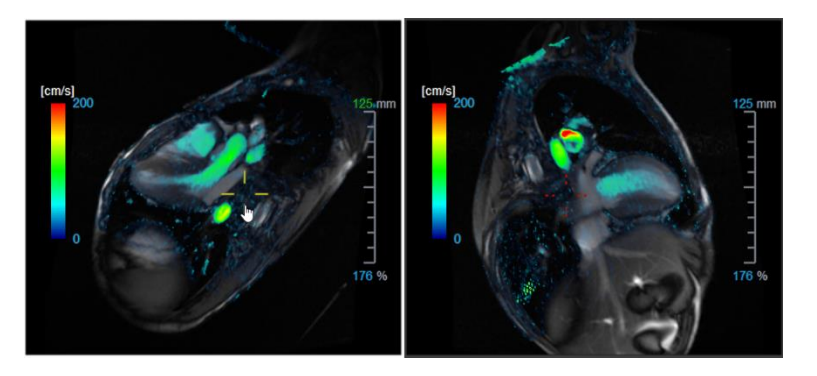

 $\bullet$  A cross hair reference of the same color implies there is an exact or nearby position cross reference. A different color cross hair indicates the position is out of range of the cross hair in the active image.

### <span id="page-19-0"></span>**2.4 Noise Removal**

QFlow 4D Noise Removal is a utility for visualization only. It is available when viewing images in the **Flow Analysis 3D View Layout** and **2D View Layout**. It filters out the air and the surrounding static tissue, essentially highlighting motion velocity of the blood-pool. When Noise Removal is enabled, it will be automatically applied to the three double-oblique views, the 3D and **2D View layout**  viewports. The velocity viewport on the top right of the **Flow Analysis 3D Layout**, is unaffected.

There are two parameters governing the behavior of the Noise Removal, the standard deviation threshold and the modulus threshold.

- The standard deviation threshold can take values from 0-1%. It defines the static tissue to be removed based on the velocity of the tissue.
- The modulus threshold can take values from 0-100% and the area to be removed based on the intensity of the modulus image. The area removed is based on the intensity of modulus image and corresponds mainly to the surrounding air and the lungs.

QFlow 4D Noise Removal has no effect on quantification or numerical results, and it is not applied to any data.

Please ensure that QFlow 4D Noise Removal only removes noise from the images.

### <span id="page-20-0"></span>**2.4.1 Noise Removal Options**

**To modify Noise Removal settings:**

1. Select **> Options**, **Noise Removal**.

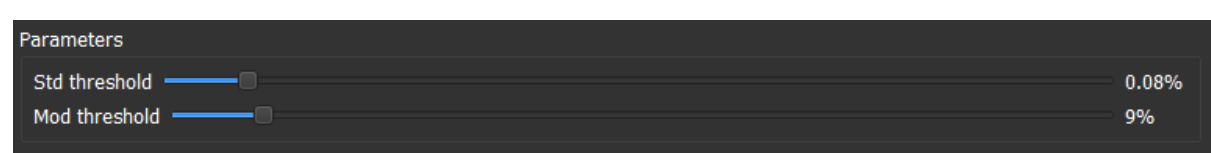

Higher values, in both cases, will cause more of the speed overlay to be removed from the image.

### <span id="page-20-1"></span>**2.4.2 Enable/Disable Noise Removal**

**To enable/disable noise removal:**

1. Select in the toolbar to enable Noise Removal.

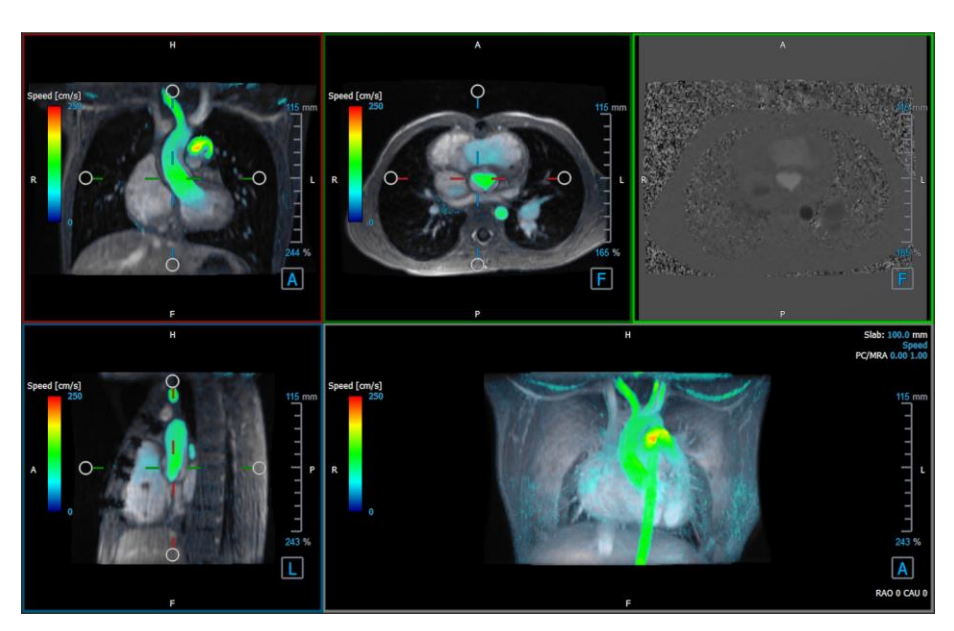

*Figure* 10 *Noise Removal Enabled*

2. Select  $\ddot{\bullet}$  in the toolbar to disable Noise Removal.

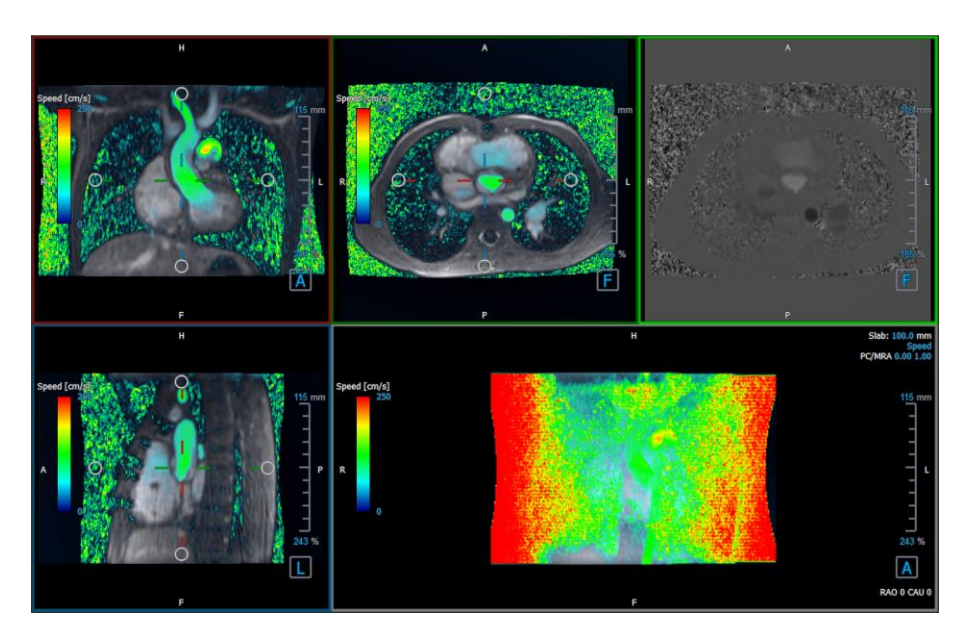

 *Figure 11 Noise Removal Disabled*

### <span id="page-21-0"></span>**2.5 Viewport Overlay Visualization**

QFlow 4D provides multiple overlays types, each defining different visual aspects of the data.

- PCMRA
- Speed
- **Streamlines**
- **Vectors**

### <span id="page-21-1"></span>**2.5.1 Toggle Overlay Representation**

Overlays showing speed, steamlines or vectors may be enabled or disabled. In the Flow Analysis 3D layout, they are visible in the three double oblique viewports and the 3D MIP viewport. In the 2D View Layout, the overlays are visible in all viewports with a loaded series.

**To modify the overlay representation in the Flow Analysis Layout:**

- 1. Select the top right-hand corner text in the 3D MIP viewport. It will toggle from
	- **No Overlay**
	- **Speed**
	- **Streamlines**
	- **Vectors**

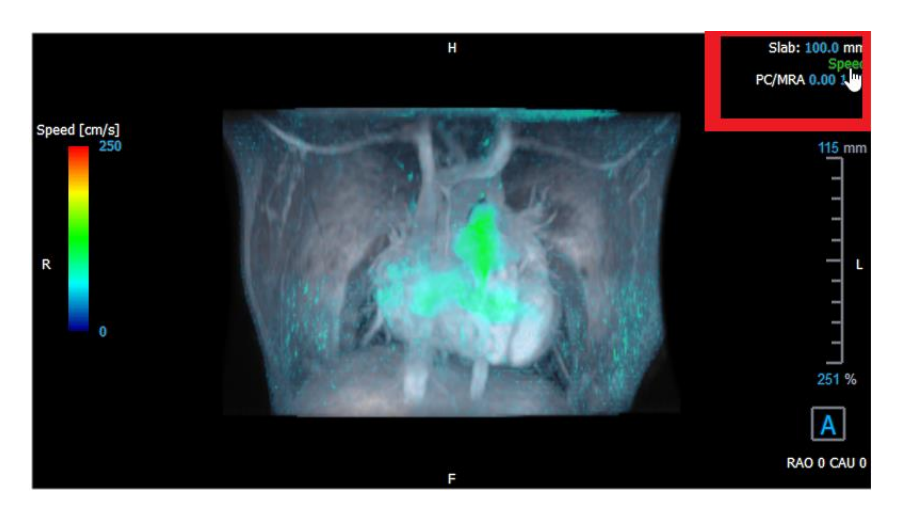

*Figure* 12 *Select Overlay Type Annotation in the Flow Analysis 3D Layout*

#### Or,

- 1. Right-click the top right-hand corner text in the 3D MIP viewport. This opens a context menu.
- 2. Select **No overlay**, **Speed, Streamlines or Vectors**.

#### **To modify the overlay representation in the 2D View Layout:**

- 1. Right-click the top right-hand corner text in any viewport. This opens a context menu.
- 2. Select **No overlay, Speed, Streamlines or Vectors**.

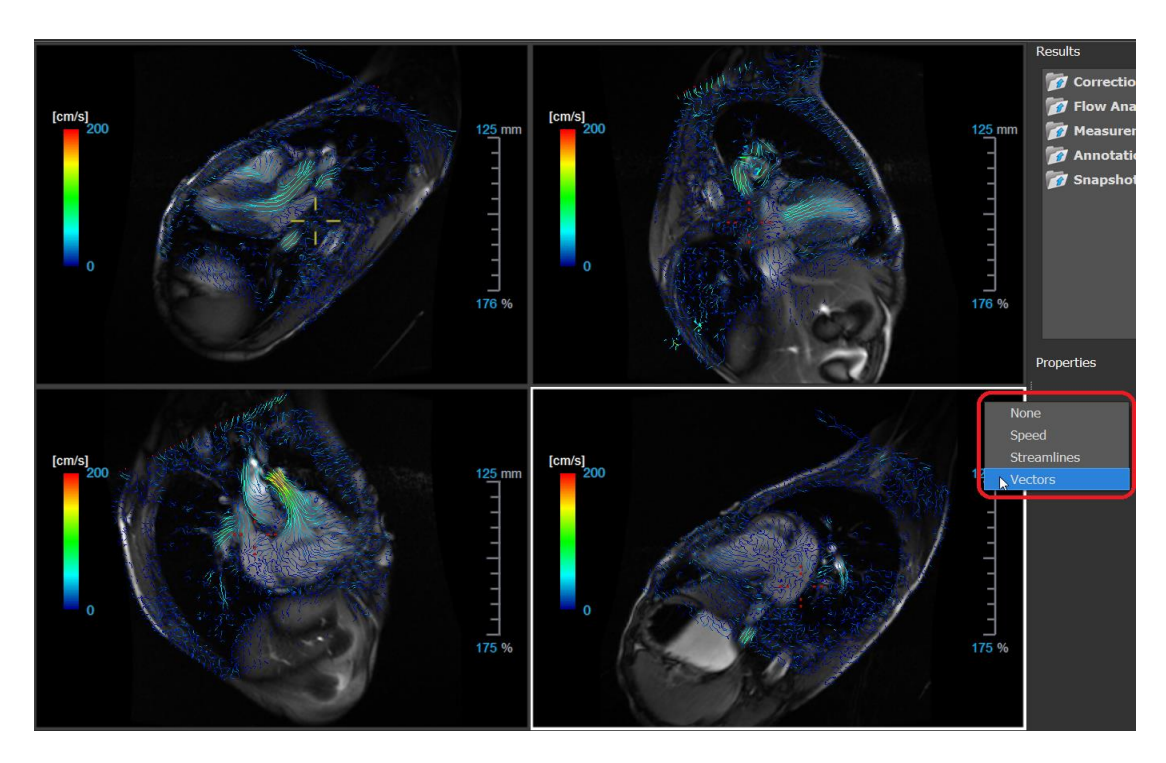

*Figure 13 Select Overlay Type Context Menu in the 2D View Layout*

#### **To modify the Vector overlay size and quantity in the Flow Analysis Layout:**

- 1. Select the top right-hand corner text in the 3D MIP viewport.
- 2. Toggle or select Vectors
- 3. Hoover over either the Size or Number values.
- 4. Right-click the value to modify it.

#### Or,

5. Scroll the mouse wheel up and down to modify the value.

Or,

6. Reset to the value to its default setting, by clicking the middle mouse button.

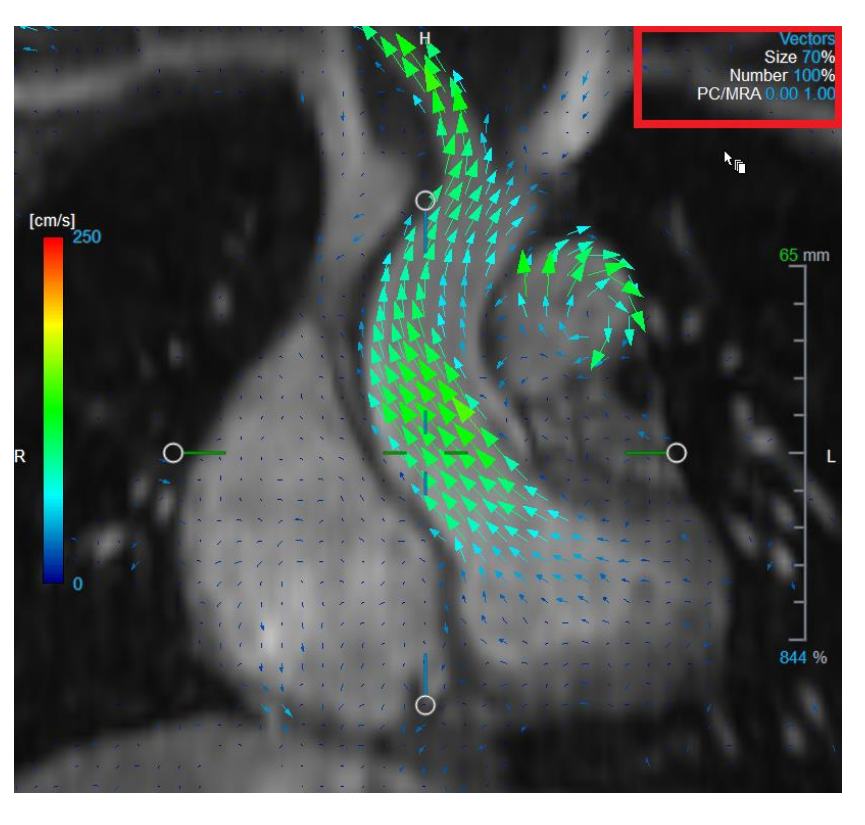

*Figure 14 Select Vector Overlay & Modify the Size and Quantity in the Flow Analysis 3D Layout*

### <span id="page-23-0"></span>**2.5.2 Streamlines Plane of Origin overlay**

When Streamlines are shown in the 3D MIP viewport the plane of origin of the streamlines is also visible. The plane of origin represents the axial view, that is the top middle double oblique viewport (DOV) marked in green. The plane also represents the reconstructed modulus image position and orientation.

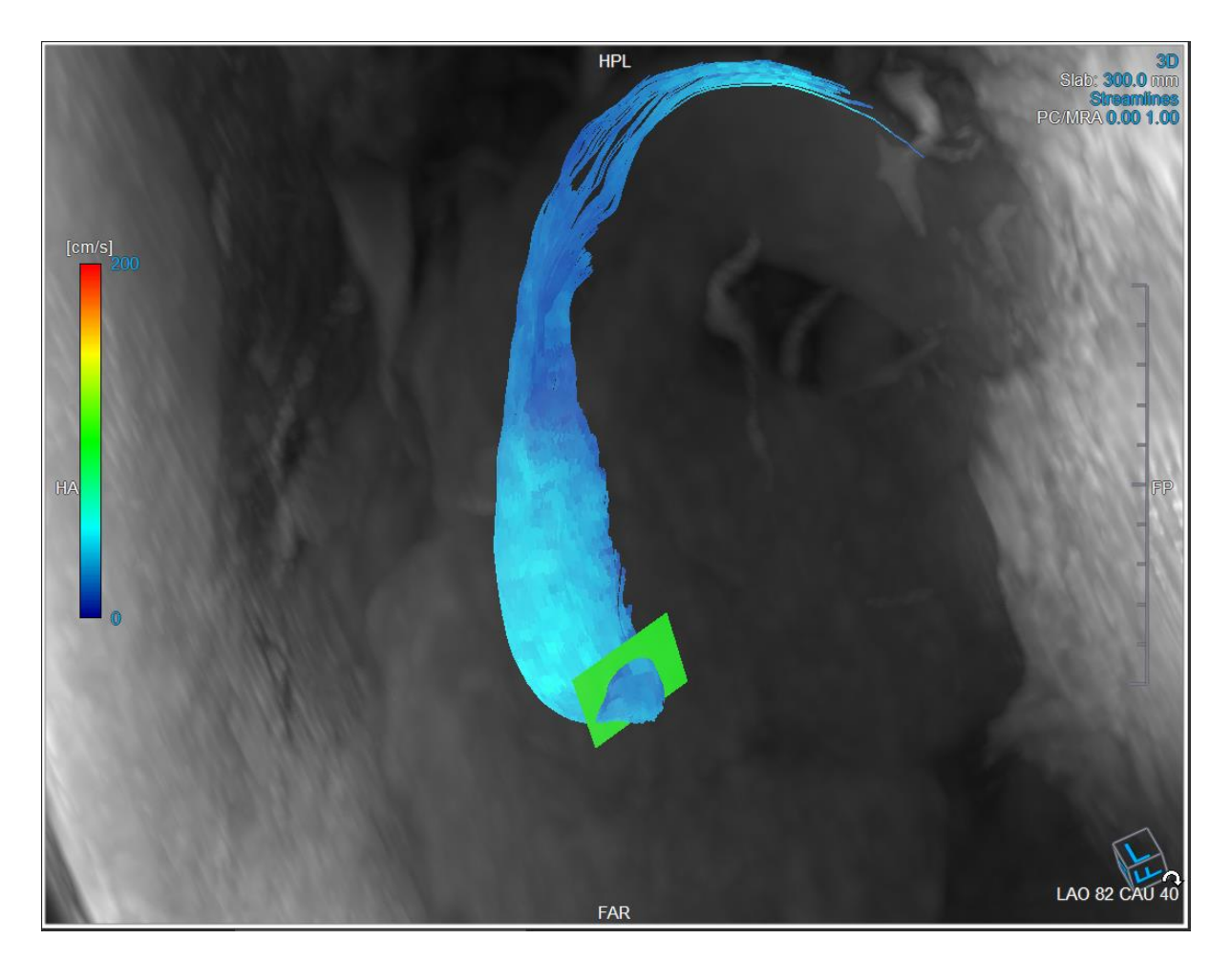

*Figure 15 The 3D MIP viewport showing Streamlines and the Plane of Origin in the Flow Analysis 3D Layout*

#### **To modify the Plane of Origin in the Flow Analysis Layout:**

- 1. Select either the sagittal viewport which has a blue border, or the coronal viewport with a red border.
- 2. Modify the position of the axes.

#### **To Modify the position of the axes.**

- 1. Move the mouse to a circular grip at the end of one axis. The mouse cursor changes to the Rotate cursor  $\widehat{\rightsquigarrow}$ .
- 2. Click and drag the axes to the desired angle.

Or,

- 3. To drag the axes vertically, press the Ctrl key after pressing the mouse key, then drag.
- 4. To drag the axes horizontally, press the SHIFT key after pressing the mouse key, then drag.

### <span id="page-25-0"></span>**2.6 Frame Selection**

You can move forward or backward through the frames in the image in several ways.

Moving through frames can be done by using buttons:

on the Viewing toolbar to move to the previous or next frame.

Or,

**Press or**  $\Box$  on the Viewing toolbar to play a cine through the frames in backward or forward direction. Click  $\Box$  to stop the cine.

Or,

on the Viewing toolbar to move to the first or last frame.

Moving through frames can be done by using keys:

• Press the left or right arrow key to move to the previous or next frame.

Or,

• Press CTRL + left arrow, CTRL + right arrow to play a cine through the frames in backward or forward direction. Press Esc to stop the cine.

Or,

• Press HOME or END to move to the first or last frame.

Moving through frames can be done by using interactive graphics:

• Select the interactive graphics for frame selection ('Frame') on the viewports to move to the next frame.

Or,

• Right-click the interactive graphics for frame selection ('Frame') and enter the desired frame number.

 $\sqrt{\frac{1}{\sqrt{2}}}$  The cine speed can be modified with the slider  $\sqrt{\frac{1}{\sqrt{2}}}$  in the Viewing toolbar.

### <span id="page-26-0"></span>**2.7 Mouse Controls**

### <span id="page-26-1"></span>**2.7.1 Stacking**

You can move through the frames using **Stacking** when you see the stack cursor .

#### **To activate the stacking mouse control:**

**Press**  $\sum_{n=1}^{\infty}$  in the mouse controls toolbar.

#### Or,

• Select **Stacking** from the viewport context menu.

#### **To stack forward or backward through frames:**

• Click and drag the mouse left and right or down and up to scroll through the frames. It will loop to the first or last frame.

Or,

• Independent of the stacking mouse control status, you can scroll the mouse wheel to stack through the frames. It will stop at the first or last frame.

### <span id="page-26-2"></span>**2.7.2 Zooming**

You can zoom in and out of the viewport using **Zooming** when you see the magnify cursor  $\mathbb{Q}$ .

#### **To activate the zooming mouse control:**

Press in the mouse controls toolbar.

Or,

• Select **Zooming** from the viewport context menu.

#### **To zoom in and out:**

• Click and drag the mouse forward and backward to zoom in and out.

Or,

• Independent of the zooming mouse control status, you can click and drag on the interactive zoom scale graphics, or hold Ctrl and scroll the mouse wheel up and down, to zoom in and out.

The current zoom factor is displayed on the scale graphics in the viewport. The value above the scale is the physical size of the scale. The number below the scale indicates the relative zoom: 100% means one display pixel equals one acquisition pixel.

### <span id="page-27-0"></span>**2.7.3 Panning**

You can move the image within the viewport left, right, up and down using **Panning** when you see the hand cursor  $\mathbb{C}$ .

#### **To activate the panning mouse control:**

Press  $\begin{bmatrix} \begin{matrix} 1 \\ 1 \end{matrix} \end{bmatrix}$  in the mouse controls toolbar.

Or,

• Select **Panning** from the viewport context menu.

#### **To pan the image:**

• Click and drag the mouse in any direction.

Or,

• Independent of the panning mouse control status, you can middle-click and drag the mouse in any direction to pan the image.

### <span id="page-27-1"></span>**2.7.4 Window Width and Level**

You can adjust the window width and level (WWL) when you see the WWL cursor  $\mathbb{R}$ .

#### **To activate the window/level mouse control:**

Press  $\left|\bigcirc{\mathcal{R}}\right|$  in the mouse controls toolbar.

Or,

• Select **Window/Level** from the viewport context menu.

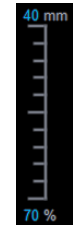

#### **To adjust the window width and level:**

- Click and drag in the viewport
	- o Right or left to increase or decrease the width.
	- o Down or up to increase or decrease the level.

#### Or,

- Independent of the window/level mouse control status, right-click and drag
	- o Right or left to increase or decrease the width.
	- o Down or up to increase or decrease the level.

Or,

• Independent of the window/level mouse control status, click on the window width or level interactive graphics and drag up or down to increase or decrease the window width or level.

Or,

• Independent of the window/level mouse control status, right-click on the window width or level interactive graphics and enter the desires values.

 $\sqrt{\phantom{a}}$  The current window width and level values are displayed in the lower-right overlay graphics in the viewport.

### <span id="page-28-0"></span>**2.7.5 Initial View State**

**To reset the zooming, panning and window width and level settings to the initial view state:**

**Press** to reset the zooming, panning and window width and level.

### <span id="page-28-1"></span>**2.8 Standard Measurements**

QFlow 4D supports the following standard measurements:

- Annotations,
- Distance measurements,
- Area measurements,
- Snapshots.

### <span id="page-28-2"></span>**2.8.1 Annotations**

You can add annotations to a viewport to mark it for analysis or to draw attention to specific details. Annotations are displayed in the viewport. All annotations of the active study are listed on the **Results** pane.

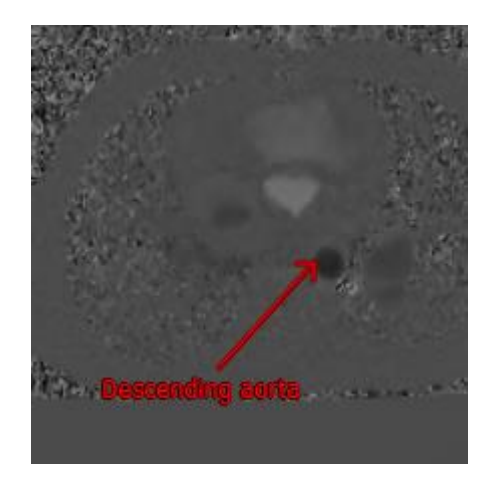

*Figure 16 Example Annotation*

 $\Theta$  When you select another series or navigate to another time point in the active series, your annotation is no longer displayed in the viewport. This is because the point to which the annotation refers does not lie on the currently visible image. To see your annotation again, right-click on the annotation on the **Results** pane and select **Locate**; or double-click on the annotation on the **Results**  pane.

For details on creating, editing and deleting annotations, see the Medis Suite User Manual.

### <span id="page-29-0"></span>**2.8.2 Distance Measurements**

A procedure to measure the distance from one point to another. When you have measured a distance, you can modify the annotation and the end points of the measurement. All distance measurements of the active study are listed on the **Results** pane. All distance measurements of the active session are listed on the **Results** pane of Medis Suite.

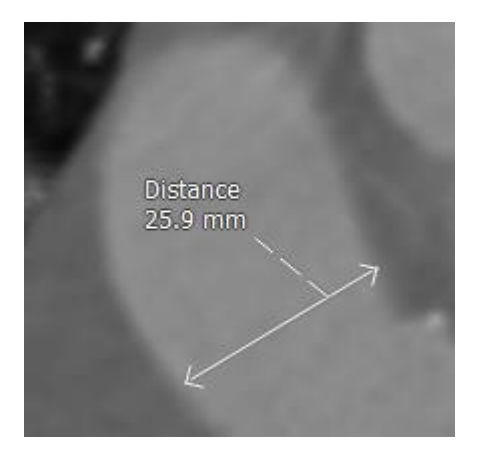

*Figure 17 Example Distance Measurement*

When you select another series or navigate to another time point in the active series, your distance measurement may not be displayed on the viewport. This is because the points between which you measured do not lie on the currently visible image. To see your measurement again, right-click on the measurement on the **Results pane** and select **Locate**; or double-click on the measurement on the **Results pane**.

For details on creating, editing, and deleting distance measurements and copying the results to clipboard, see the Medis Suite User Manual.

### <span id="page-30-0"></span>**2.8.3 Area Measurements**

You use the area measurement tool to draw and measure 2D areas. When you have measured an area, you can modify the area contour or annotation. All area measurements of the active study are listed on the **Results pane**. All area measurements of the active session are listed on the **Results** pane of Medis Suite.

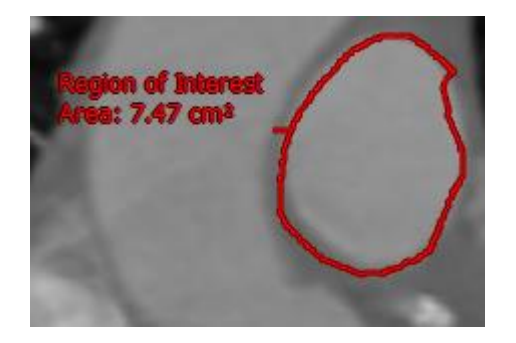

 *Figure 18 Example Area Measurement*

 $\bullet$  When you select another series or navigate to another time point in the active series, your area measurement may not be displayed on the viewport. This is because the image on which you measured the area is not the same as the currently visible image. To see your measurement again, right-click on the measurement on the **Results pane** and select **Locate**; or double-click on the measurement on the **Results pane**.

For details on creating, editing, and deleting area measurements and copying the results to clipboard, see the Medis Suite User Manual.

### <span id="page-30-1"></span>**2.8.4 Snapshots**

You can save snapshots as evidence of an analysis or diagnosis. Snapshots are displayed on the **Properties** pane and are listed on the **Results pane**. When a snapshot is created, you can modify the name at any time.

 $\blacktriangleright$  When you select another series or navigate to another time point in the active series, the annotations and measurements shown in the snapshot may not be displayed on the viewport. This is because the points at which the annotations and measurements were created do not lie on the currently visible image. To return to the same series and time point where a snapshot was created, right-click on the snapshot on the **Results pane** and select **Locate**; or double-click on the snapshot on the **Results pane**.

For details on creating, editing and deleting snapshots, see the Medis Suite User Manual.

## <span id="page-31-0"></span>QFlow 4D Analysis

## <span id="page-31-1"></span>**3 Performing a QFlow 4D Analysis**

The Flow Analysis procedure reformats a series of time-resolved 3D volumes, into a 2D CINE series, which can then be quantified in OFlow.

To perform a QFlow 4D flow analysis, you may use the following guidelines.

- Load series
- Visually inspect the data Apply Noise Removal: Refer to, [Noise Removal](#page-19-0) Noise Removal [5.4].
- Optional: Verify All Flow Velocity Directions
- Optional: Create a Phase Unwrapping
- Optional: Create a Background Correction
- Start a Flow Analysis
- Review Reporting
- Save the Session

### <span id="page-31-2"></span>**3.1 Verify Flow Velocity Directions: Overview**

A 4D flow MRI dataset consists of time-resolved, three-dimensional series encoded in three velocity directions and a single modulus (or magnitude) series. In QFlow4D, the three velocity orientations are as follows

- LR/RL (Left-Right/Right-Left)
- HF/FH (Head-Feet/Feet-Head) and
- AP/PA (Anterior-Posterior/Posterior- Anterior)

If velocity encoding is positive, the pixels are white and if it is negative, the pixels are black. In a series where the data is encoded in RL direction, the areas showing the flow from right to left would be positive and visually seen as white pixels, while areas showing the flow left to right would be negative and seen as black.

Given that there is no standardization in the velocity encoding directions in the 4D Flow MRI field, the directions in the data should be verified.

The user must check all orientations.

**Not all Siemens and Philips scanners have 4D Flow MR acquisition protocol available for their** series. As such, the correct velocity directions cannot be warranted and therefore should be verified.

Post processing packages may change the velocity encoding directions.

 $\bigcirc$  If QFlow 4D did not correctly determine the velocity encoding, contact Installation & Support for assistance in correctly configuring your system. Refer to the Support section.

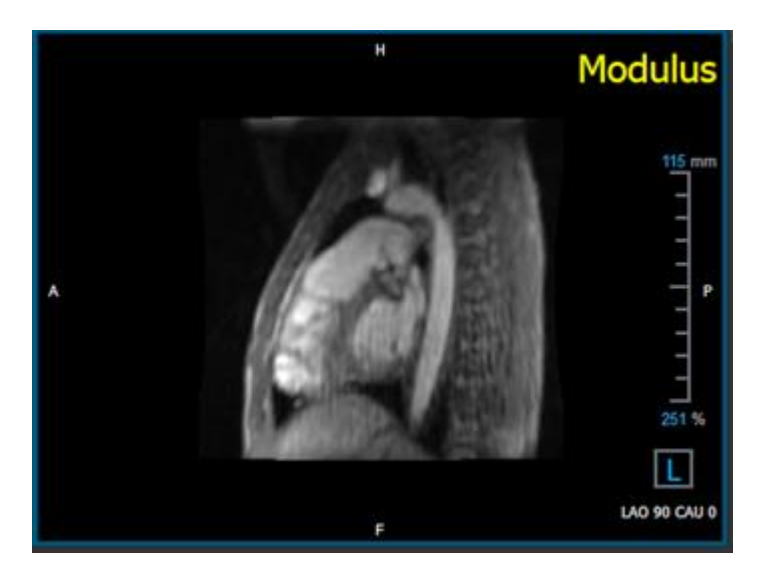

*Figure 19 Modulus Image*

<span id="page-32-0"></span> $\mathbb{O}_H$ , P, A and F are indicators that assist in determining the flow direction and image orientation.

The orientation cube located at the bottom right corner can be modified to change the viewing orientation. Refer to Figure 19 [Modulus Image.](#page-32-0)

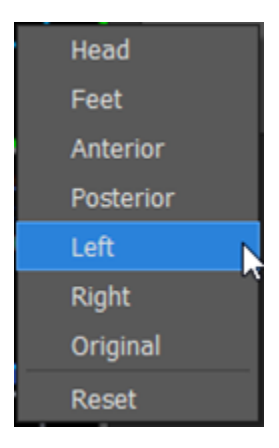

### <span id="page-33-0"></span>**3.1.1 Verify All Flow Velocity Directions**

**To verify all velocity directions:**

24 1. Press in the toolbar.

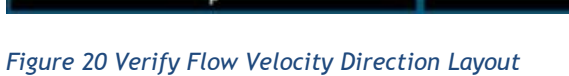

2. Make the MODULUS viewport orientation LEFT

"L" in the square at the right bottom corner of the viewport.

- 3. In the MODULUS viewport, scroll through the images to find a slice including the descending aorta and the heart chambers.
- 4. Determine the systolic time frame where the images have the highest velocity intensity signal.
- 5. [Verify HF / FH Velocity Direction](#page-34-0)
- 6. [Verify AP / PA Velocity Direction](#page-35-0)
- 7. [Verify RL / LR Velocity Direction](#page-36-0)

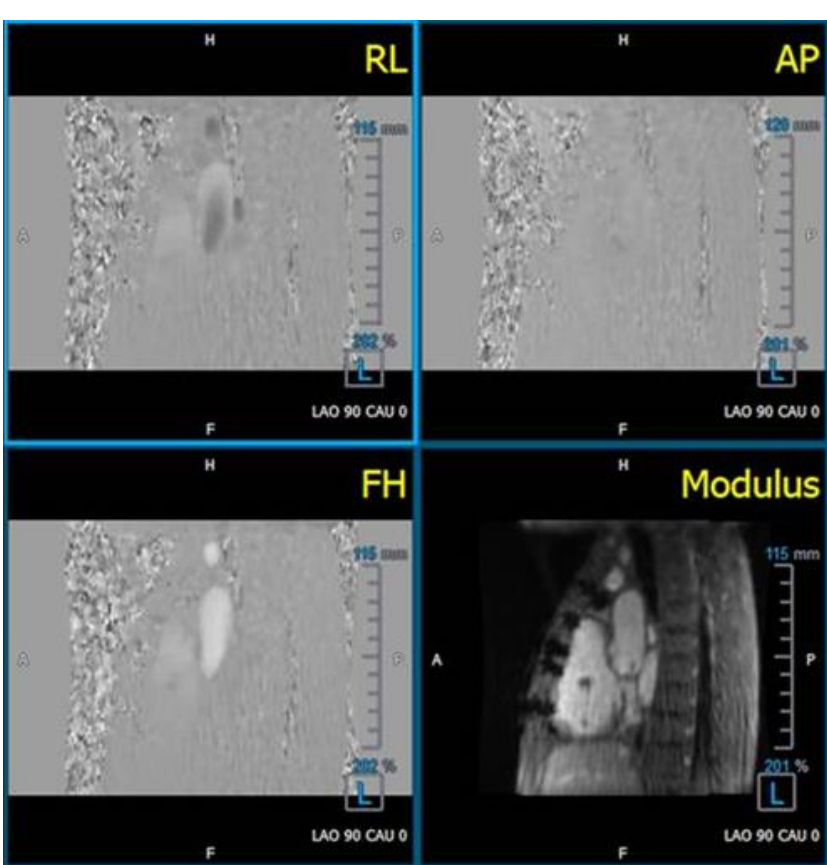

### <span id="page-34-0"></span>**3.1.2 Verify HF / FH Velocity Direction**

**To verify the HF / FH velocity direction:**

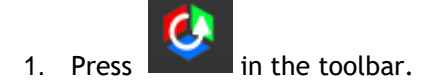

2. Make the MODULUS viewport orientation LEFT

"L" in the square at the right bottom corner of the viewport.

- 3. In the MODULUS viewport scroll through the images to find a slice including the descending aorta and the heart chambers.
- 4. Determine the systolic time frame where the images show a definitive velocity signal.
- 5. Please verify at least one of the following situations described below is correct. If not, contact Medis Support.

 $\bf{O}$  If the descending aorta is white, in the viewport containing HF / FH view, then the velocity encoding direction should be HF.

If the descending aorta is black, in the viewport containing HF / FH view, then the velocity encoding direction should be FH.

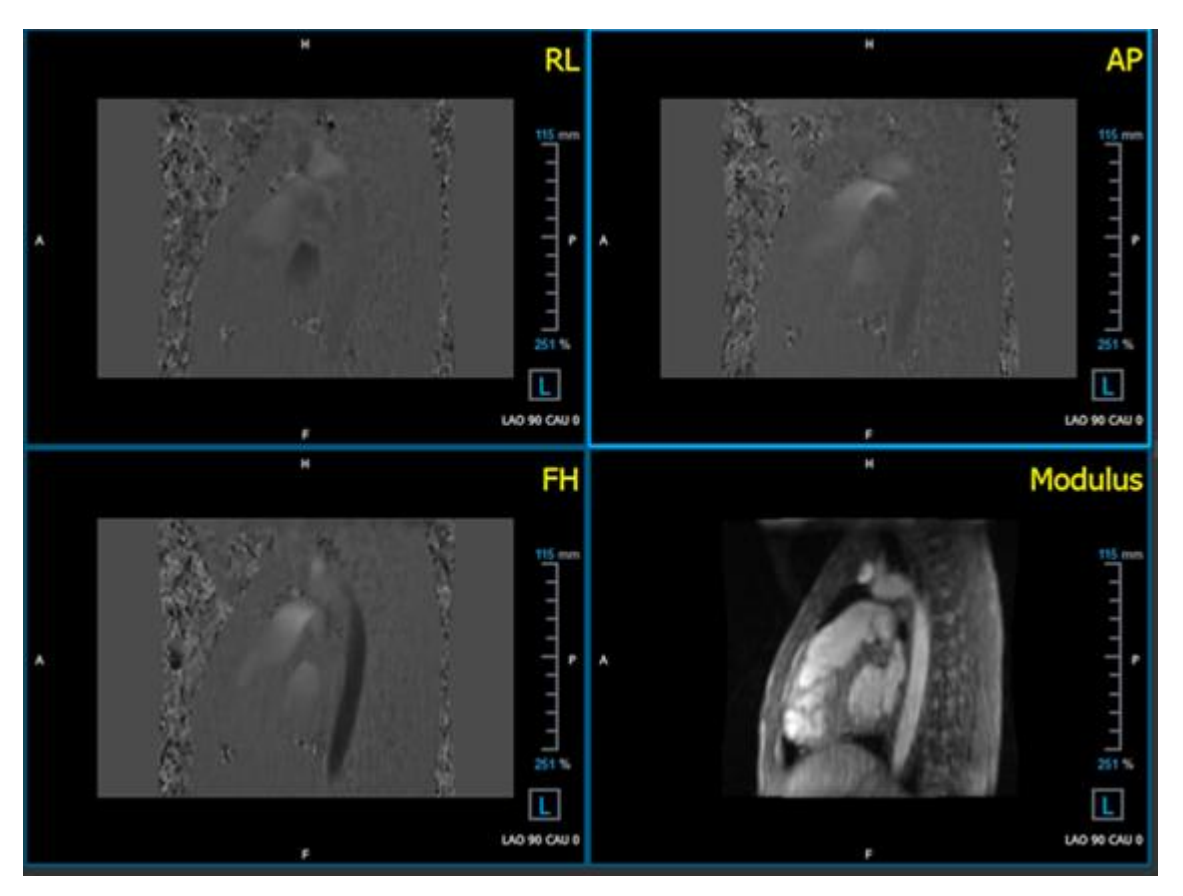

*Figure* 21 *Verify Flow Velocity Direction Layout*

### <span id="page-35-0"></span>**3.1.3 Verify AP / PA Velocity Direction**

**To verify the AP / PA velocity direction:**

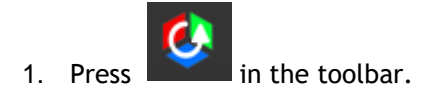

- 2. Make the MODULUS viewport orientation LEFT ("L" in the square at the right bottom corner of the viewport.
- 3. In the MODULUS viewport find the aortic arch.
- 4. Determine the systolic time frame where the images show a definitive velocity signal.
- 5. Please verify at least one of the following situations described below is correct. If not, contact Medis Support.

 $\bf{O}$  If the aortic arch is white, in the viewport containing PA / AP view, then velocity encoding direction should be AP.

 $\bf{O}$  If the aortic arch is black, in the viewport containing PA / AP view, then velocity encoding direction should be PA.

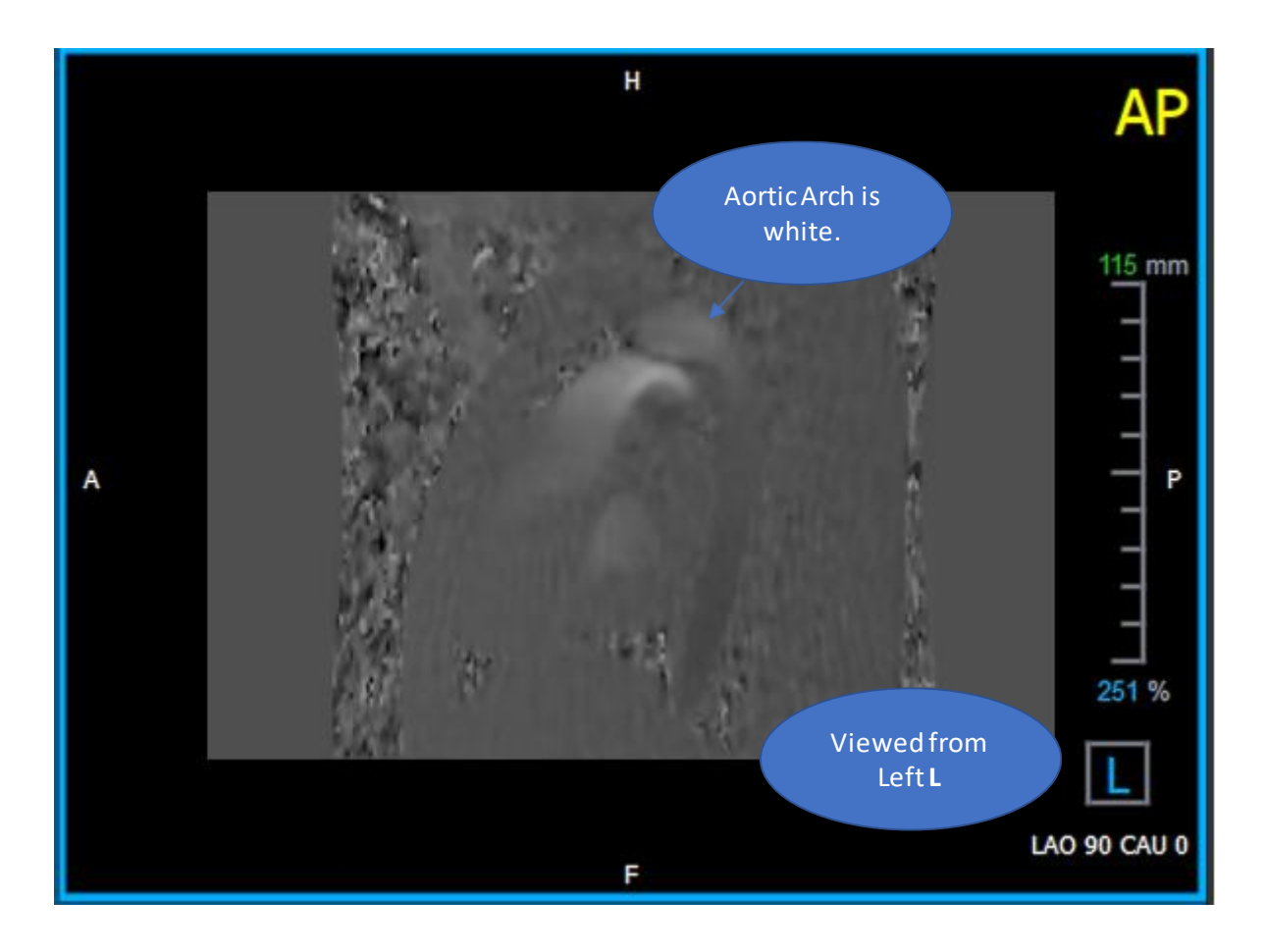

 *Figure 22 AP Positively encoded viewport, with a white aortic arch and a darker descending aorta.*

### <span id="page-36-0"></span>**3.1.4 Verify RL / LR Velocity Direction**

**To verify the AP / PA velocity direction:**

1. Press in the toolbar.

2. Make the MODULUS viewport orientation ANTERIOR

"A" in the square at the right bottom corner of the viewport.

- 3. In the MODULUS viewport find the slice including the ascending aorta.
- 4. Determine the systolic time frame where the images show a definitive velocity signal.
- 5. Please verify at least one of the following situations described below is correct. If not, contact Medis Support.

In the viewport containing RL / LR view, the orientation is LR if the proximal ascending aorta is white and the distal ascending aorta is black.

 $\bigcup$  In the viewport containing RL / LR view, the orientation is RL, if the proximal ascending aorta is black and the distal ascending aorta is white.

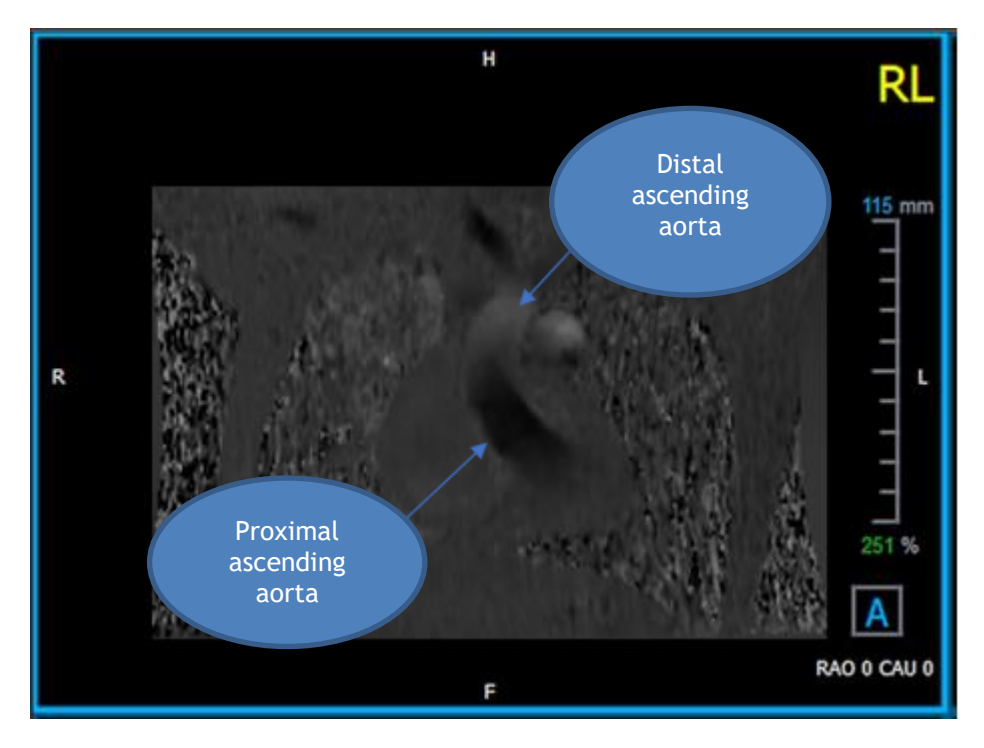

 *Figure 23 RL Positively encoded viewport, with proximal and distal ascending aorta*

### <span id="page-37-0"></span>**3.1.5 Close the Velocity Direction Verification View**

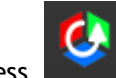

<span id="page-37-1"></span>1. Press **in the toolbar.** The layout will return the QFlow 4D analysis layout.

### **3.1.6 Custom System Options**

If the velocity direction are incorrect for a particular dataset, please contact Medis Installation & Support.

### <span id="page-37-2"></span>**3.2 Background Correction**

The quality of the phase velocity data may be compromised as a result of background phase distortions. These distortions can be corrected by applying a stationary flow fit algorithm to the data. The Background correction utility is a quantitative tool which removes phase offset errors from the data, thereby correcting phase offset errors.

The background correction which is also known as stationary flow fit algorithm, has two configurable settings, the **Standard Deviation Threshold** to define the static tissue mask and the **Fitting order** which defines the level of complexity of the fitting.

Standard Deviation Threshold.

A low standard deviation threshold value might cause inclusion of insuffient static tissue volume to obtain an accurate background correction A high standard deviation threshold value might cause inclusion of flow area as static tissue which would result in an inaccurate background correction. 25% standard deviation threshold is the default.

Fitting order

The fitting order of the stationary flow fit algorithm defines the complexity of the fitting planes used to correct the phase offset error. There are three fitting orders, 1<sup>st 2nd</sup> and 3<sup>rd</sup>, which in theory, respectively produce more sophisticated background corrections, although they require longer computational time.

The Background Correction settings are used for all Reconstructions and they are published as part of each reconstruction output in the **Results** pane, the **Report** tab in Medis Suite.

The background correction affects the reconstruction procedure(s). When a background correction is modified or completed, all existing reconstructions in the current session, will be updated to use the new background corrected data.

A Noise Removal has no effect on background correction.

### <span id="page-38-0"></span>**3.2.1 Enable Background Correction**

#### **To enable background correction.**

1. Press  $\sum$  in the toolbar.

The **Properties** pane of the Background Correction displays the following;

- Background Correction progress
- The selected threshold
- The selected fitting order
- **Cancel** button, to cancel the correction

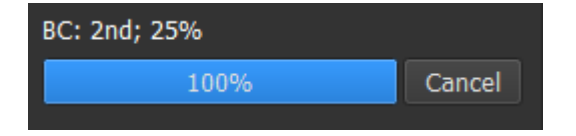

The Background Correction can be selected in the Corrections list on the Results pane, which will show the corresponding Properties pane.

From the **Properties** pane each background correction can be located, deleted and renamed. The **Properties** pane shows Background Correction options and progress.

Any changes to Background Corrections threshold or fitting order are applied to **all** reconstructions in the current session.

### <span id="page-38-1"></span>**3.2.2 Deleting Background Correction**

You can delete any Background Correction that was created.

#### **To delete a Background Correction:**

- 1. Select the Background Correction in the **Corrections** list on the **Results pane**.
- 2. Press Delete on your keyboard or right-click and select **Remove**.

This deletes the Background Correction.

**A** Removing a Background Correction updates all reconstructions in the current session.

### <span id="page-38-2"></span>**3.2.3 Background Correction Options**

You can change and apply the Background Correction settings using the options menu.

**To modify Background Correction settings:**

1. Select **> Options**, **Background Correction**.

- The Std Threshold can be modified with the slider
- The Stationary Flow Fit, Fitting Order can be selected.

2. Any changes to Background Corrections threshold or fitting order are applied to **all** reconstructions in the current session.

### <span id="page-39-0"></span>**3.3 Phase Unwrapping**

The quality of the phase velocity data may be compromised as a result of an incorrectly chosen Venc. Velocities higher than Venc cannot be encoded in the phase velocity data, and show up "wrapped", i.e. with a lower value, a phenomenon known as aliasing. The Phase Unwrapping algorithm detects aliasing in the data and undoes it by applying a corresponding shift to the phase velocity data.

The phase unwrapping algorithm has two parameters, and upper and a lower threshold, the values of which can be changed in the options. The initial computation of the phase unwrapping algorithm yields an amount of aliasing that can be any value. However, it is assumed that the aliasing always is 2 Venc. To constrain the algorithm output accordingly, there is an **Upper Threshold** above which values are rounded to 2 Venc, and a **Lower Threshold** below which values are rounded to -2 Venc.

Upper Threshold

The upper threshold can take values between 0 and 2 Venc. Higher values of this threshold cause the algorithm to be more conservative in identifying aliasing in the positive velocity direction, while lower values cause the algorithm to identify aliasing more readily. An upper threshold below 0.5 Venc is not advised.

Lower Threshold

The lower threshold can take values between -2 Venc and 0. Lower values of this threshold cause the algorithm to be more conservative in identifying aliasing in the negative velocity direction, while higher values cause the algorithm to identify aliasing more readily. A lower threshold above -0.5 Venc is not advised.

The Phase Unwrapping is used for all reconstructions, and whether one is present is published as part of each reconstruction output in the **Results** pane, the **Report** tab in Medis Suite.

The Phase Unwrapping affects the reconstruction and Background Correction procedure(s). When a Phase Unwrapping is completed, an existing Background Correction, and afterwards all reconstructions in the current session, will be updated to use the new unwrapped data.

For performance, apply Phase Unwrapping before Background Correction, and prevent the recompute of the Background Correction after the Phase Unwrapping finishes.

Noise Removal and Background Correction have no effect on Phase Unwrapping.

### <span id="page-39-1"></span>**3.3.1 Enable Phase Unwrapping**

**To enable Phase Unwrapping.**

1. Press  $\bigcup$  in the toolbar.

The **Properties** pane of the Phase Unwrapping displays the following;

- Phase Unwrapping: 3% Cancel
- Phase Unwrapping progress
- **Cancel** button, to cancel the unwrapping

The Phase Unwrapping can be selected in the Corrections list on the Results pane, which will show the corresponding Properties pane.

From the **Results** pane Phase Unwrapping can be located, deleted and renamed. The **Properties**  pane shows the Phase Unwrapping progress.

### <span id="page-40-0"></span>**3.3.2 Deleting Phase Unwrapping**

You can delete any Phase Unwrapping that was created.

#### **To delete a Phase Unwrapping:**

- 1. Select the Phase Unwrapping in the **Corrections** list on the **Results pane**.
- 2. Press Delete on your keyboard or right-click and select **Remove**.

This deletes the Phase Unwrapping.

Removing a Phase Unwrapping updates **all** reconstructions in the current session.

### <span id="page-40-1"></span>**3.3.3 Phase Unwrapping Options**

You can change and apply the Phase Unwrapping settings using the options menu.

#### **To modify Phase Unwrapping settings:**

- 1. Select **> Options**, **Phase Unwrapping**.
	- The Upper Threshold can be modified with the top slider

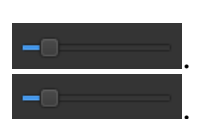

- <span id="page-40-2"></span>The Lower Threshold can be modified with the bottom slider
- 2. Any changes to the Phase Unwrapping parameters are applied to **all** Background Corrections **and** Reconstructions.

### **3.4 Flow Analysis**

The QFlow 4D Flow analysis is referred to as a **Reconstruction**. The Flow Analysis procedure enables reformatting the time-based 3D volume, into a 2D series, which is then quantified in another app, QFlow 2D.

These are the steps to complete a Flow analysis.

- 1. Locate the plane of interest. Refer to Double Oblique View.
- 2. Start a Flow analysis
	- Optionally: Rename the reconstruction
- 3. Complete a Flow analysis
- 4. Rename the Flow analysis label, from "Reconstruction" to an appropriate label.

All Flow Analyses results are stored in the QFlow 4D results, reports and session.

Multiple Flow analyses may be started.

The flow analysis in QFlow 4D is performed in a separate tab outside QFlow 4D using the existing QFlow application.

### <span id="page-41-0"></span>**3.4.1 Start Flow Analysis**

QFlow 4D supports locating, renaming, exporting and removing of the flow analyses. Flow Analysis is labelled by default "Reconstruction".

#### **To start a flow analysis**

Select from the toolbar.

Or,

- 1. Right-click in the viewport area. This opens a context menu.
- **2.** Select **Flow Analysis**

### <span id="page-42-0"></span>**3.4.2 Flow Analysis App**

Flow analysis will be started with the QFlow 4D reformatted dataset.

- Press F1.
- Pushing the  $\bullet$  help button.
- Select the Medis Suite main menu button in the upper right corner **Fig.** > Help > User **Documents**. For detailed instructions on using Flow 2D, refer to the QFlow 2D User manual.

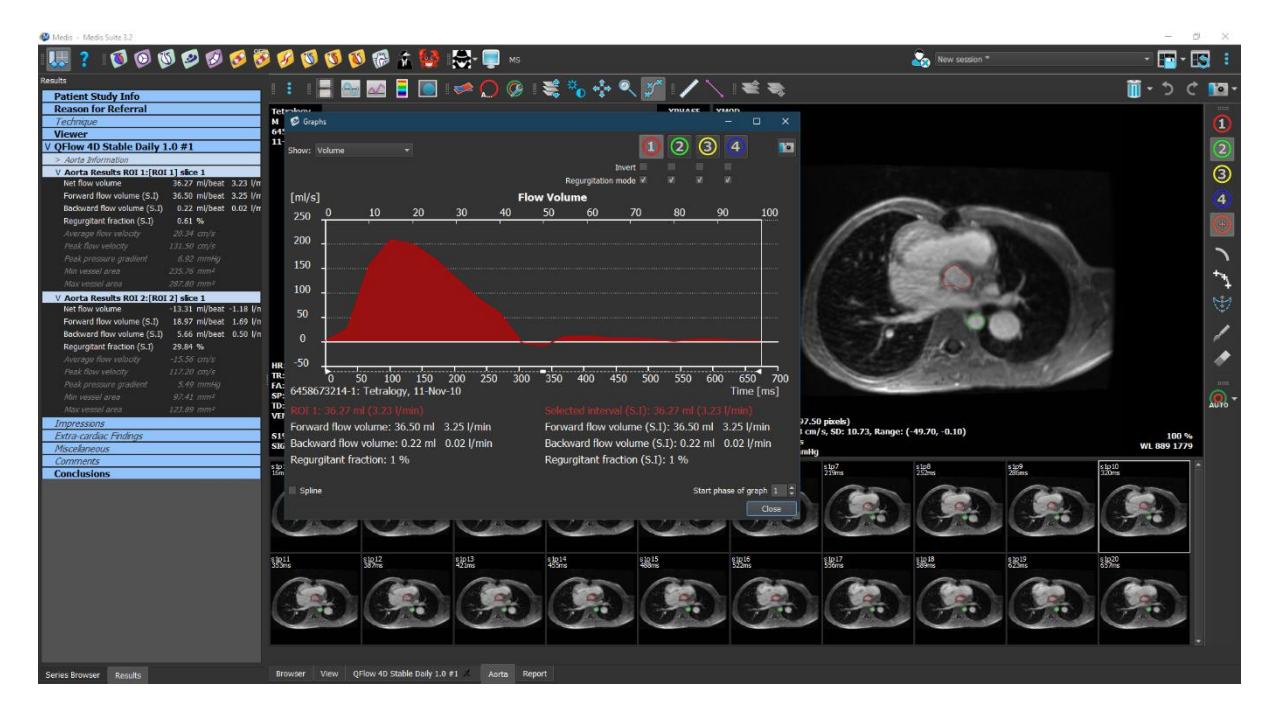

*Figure 24 QFlow2D hosting the Flow analysis*

### <span id="page-42-1"></span>**3.4.3 Multiple Flow Analysis's**

QFlow 4D supports multiple Flow analyses. Each new Flow analysis creates a new tab.

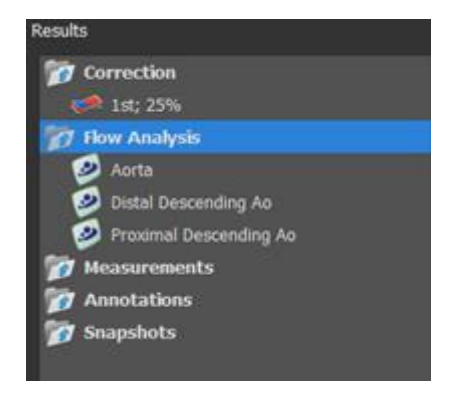

*Figure 25 Results Pane with multiple flow analysis*

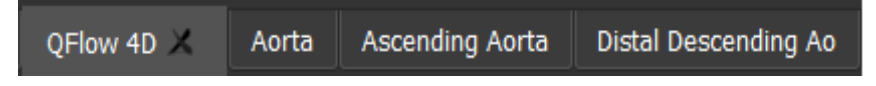

*Figure 26 List of multipe tabs, each with a flow analysis*

### <span id="page-44-0"></span>**4 Reporting**

QFlow 4D results are made available in the Medis Suite Results pane and in the Medis Suite report.

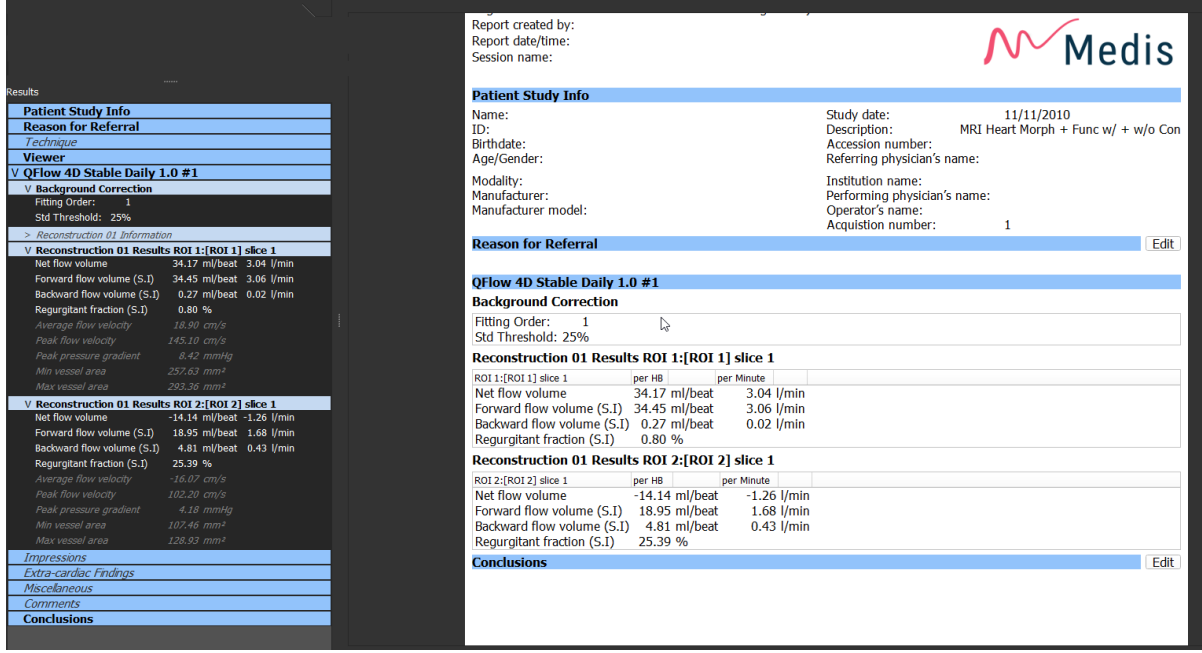

*Figure* 27 *Medis Suite Report with QFlow 4D Results*

The Reporting functionality of Medis Suite is described in the Medis Suite user manual. The Medis Suite documentation is available from the User documents tab, which can be opened as follows;

- Press F1.
- Pushing the  $\mathbf{R}$  help button.
- Select the Medis Suite main menu button in the upper right corner **Fig.** > Help > User **Documents**

### <span id="page-45-0"></span>**5 Sessions**

The QFlow 4D state can be saved in a Medis Suite session. The session can be reloaded to continue or review the analyses.

The session functionality in Medis Suite is described in the Medis Suite user manual. The Medis Suite documentation is available from the User documents tab, which can be opened as follows;

- Press F1.
- Pushing the **new help button.**

Select the Medis Suite main menu button in the upper right corner  $\|\cdot\|$  > Help > User Documents

## Accuracy of Measurements

<span id="page-46-0"></span>QFlow 4D measurements are not intended for a specific clinical purpose and therefore there is no clinical validation, with exception to the length and area measurement calculations, which are validated based on the pixel sizes.

In QFlow 4D all measurements are derived from calculations performed on the loaded DICOM images.

The accuracy of the measurements and calculations exceeds that of the displayed results, by at least one decimal point.

In practice, the image is the limiting factor of the accuracy of measurements. Limiting factors, such as, image resolution both spatial and time-based, image noise, inhomogeneity in the magnetic field and patient determines the accuracy of any given measurement.

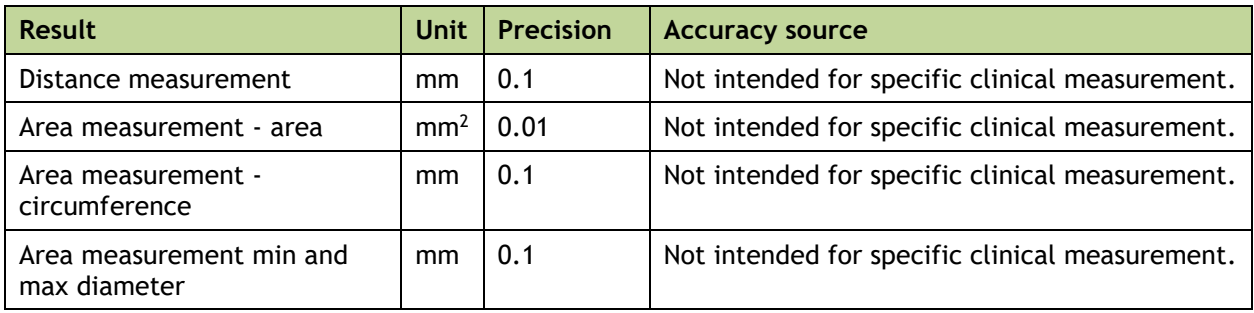

## Shortcut Keys

<span id="page-47-0"></span>When you are working with QFlow 4D, you can use several combinations of keys on your keyboard and mouse actions to quickly perform the following tasks.

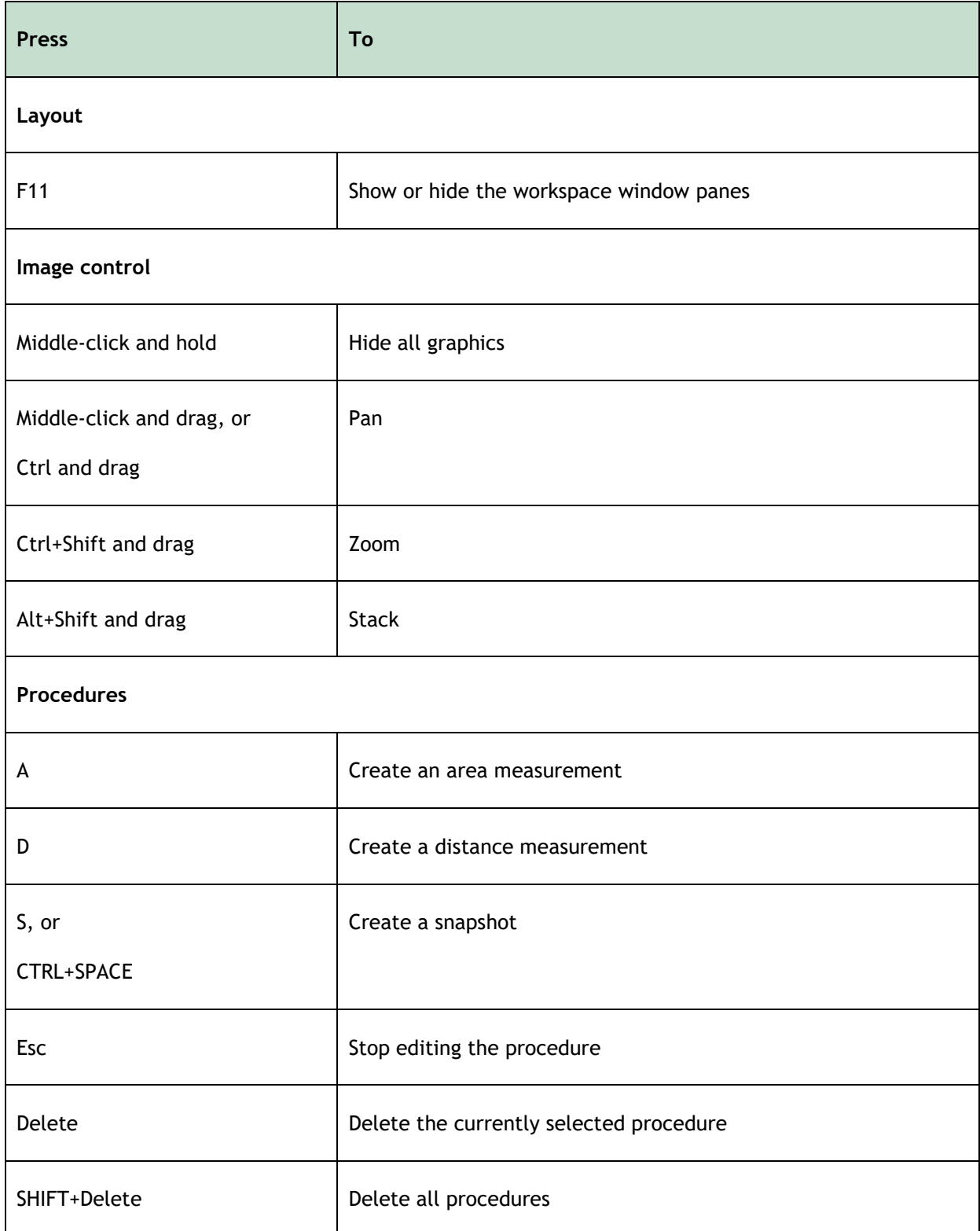

Reference

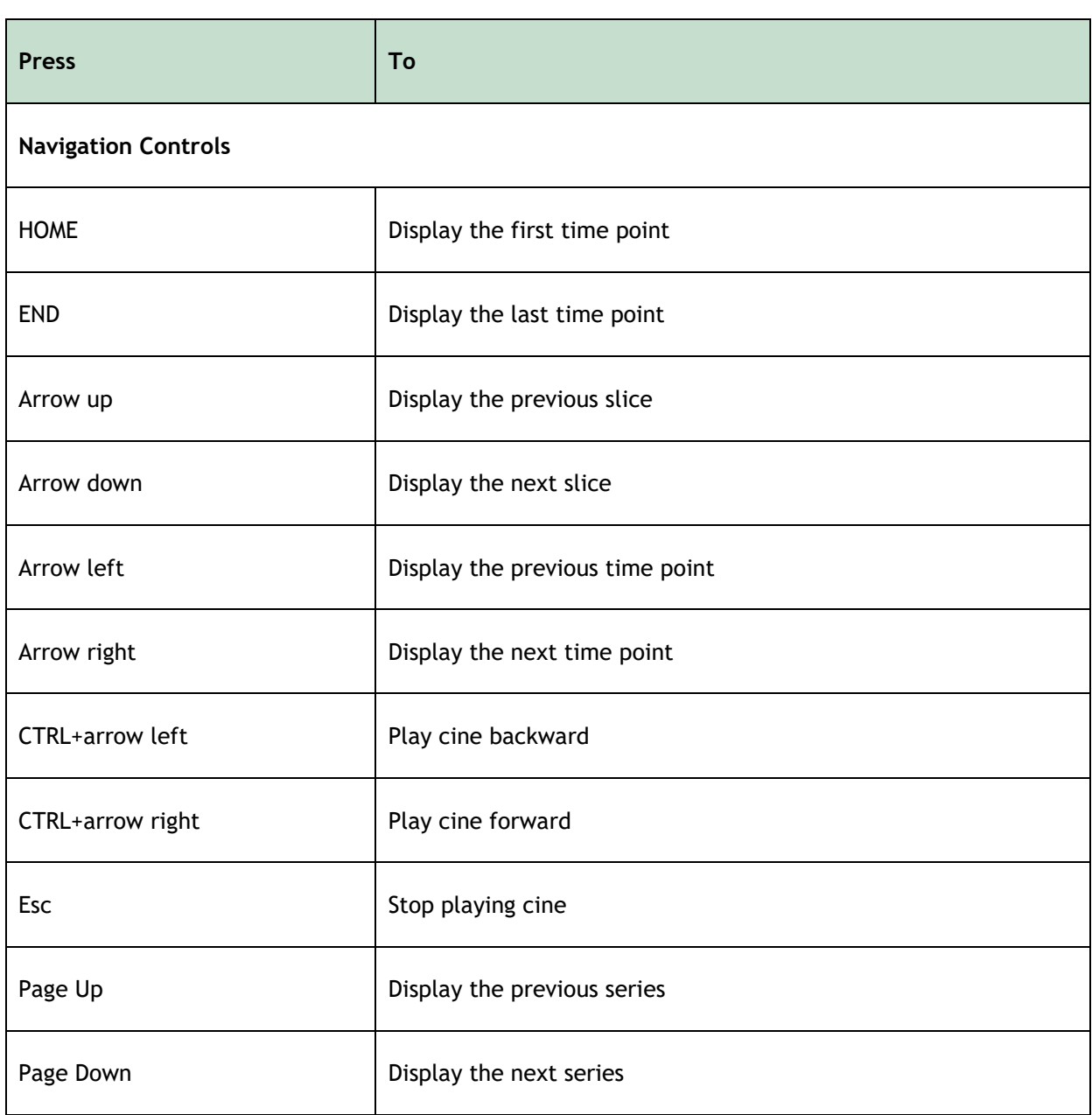

## Reference

<span id="page-49-0"></span>**Anterior** (or **ventral**) Describes the front or direction toward the front of the body. The toes are anterior to the foot.

Posterior (or dorsal) Describes the back or direction toward the back of the body. The popliteus is posterior to the patella.

Streamlines Describes the blood flow along a anatomical structure, such as a blood vessel. They represent a group of connected lines, where the color of each line indicates the velocity at a given location.

Vectors Describe a microscopic blood particle traversing through the structure of interest. It portrays the direction with an arrowhead and the velocity with color.